### **Инструкция для преподавателя по работе в системе дистанционного**

### **обучения МГУТУ имени К.Г. Разумовского (ПКУ)**

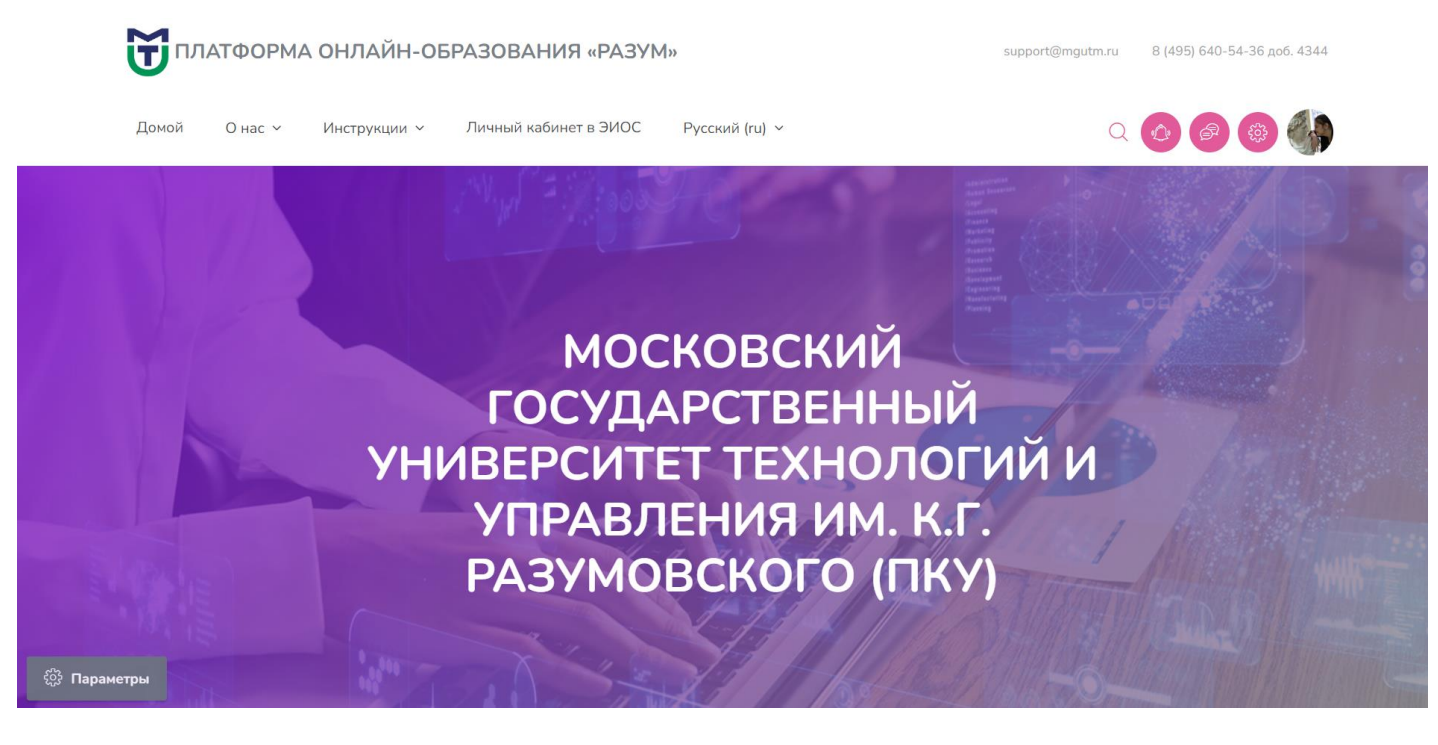

Для входа в систему используйте логин и пароль

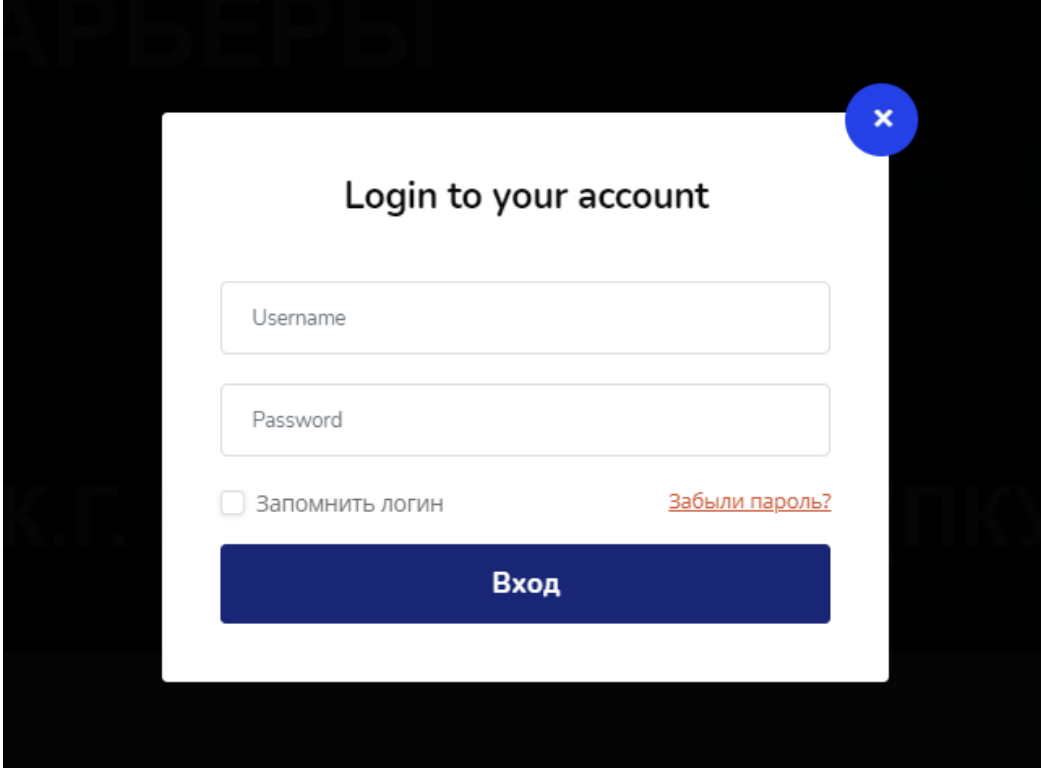

**Для работы с курсом Вам необходимо быть записанным на него (!)**

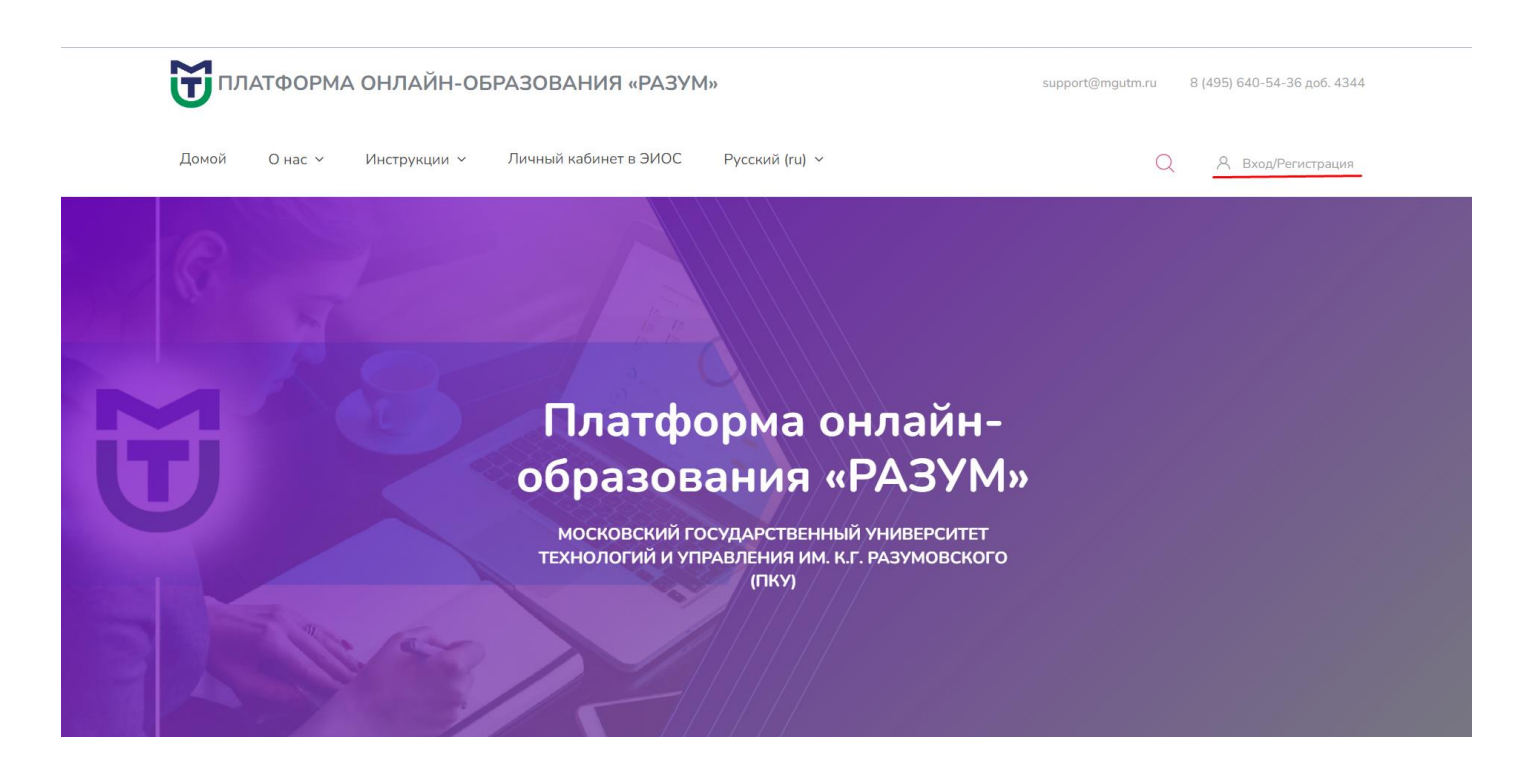

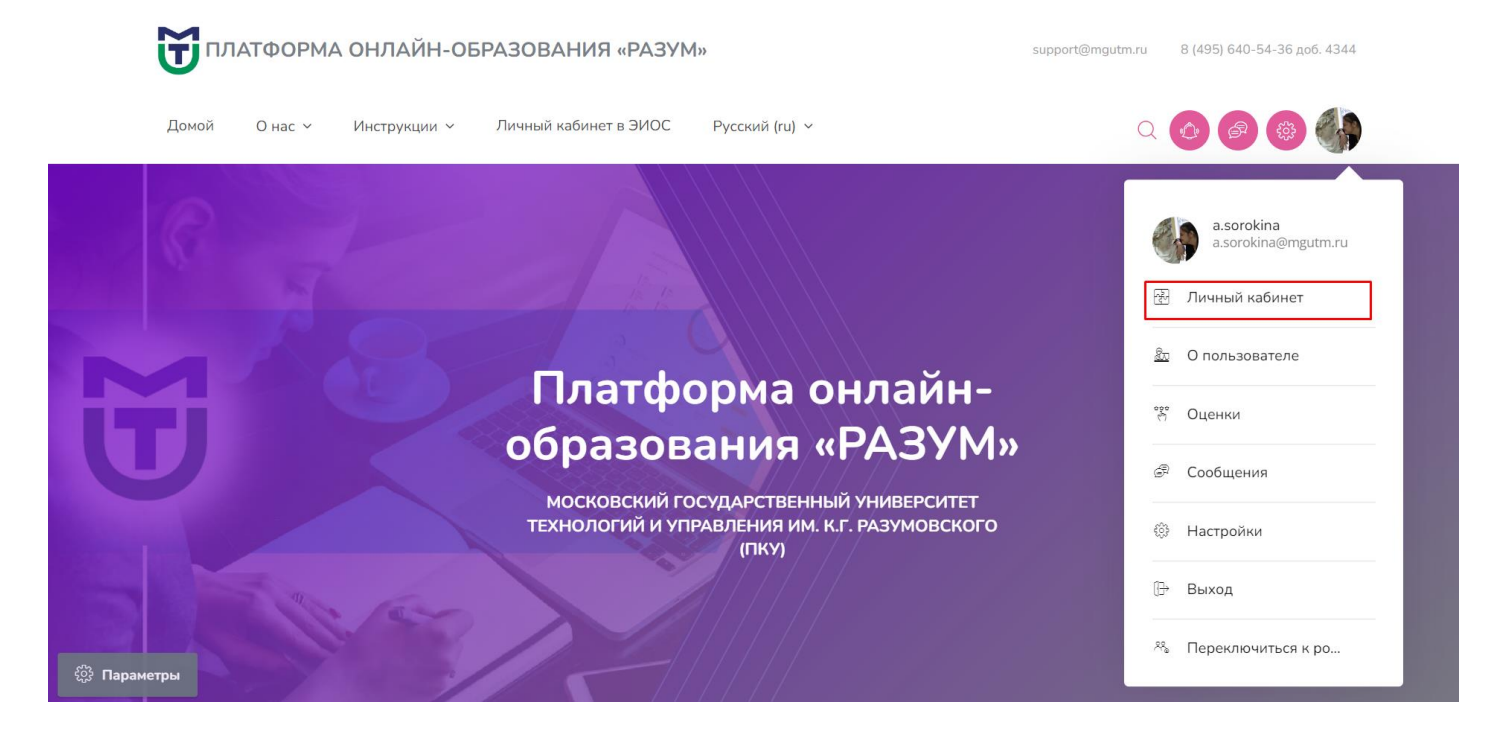

#### В правом углу перейдите в **«Личный кабинет»**

В личном кабинете отображаются курсы, на которые Вы записаны.

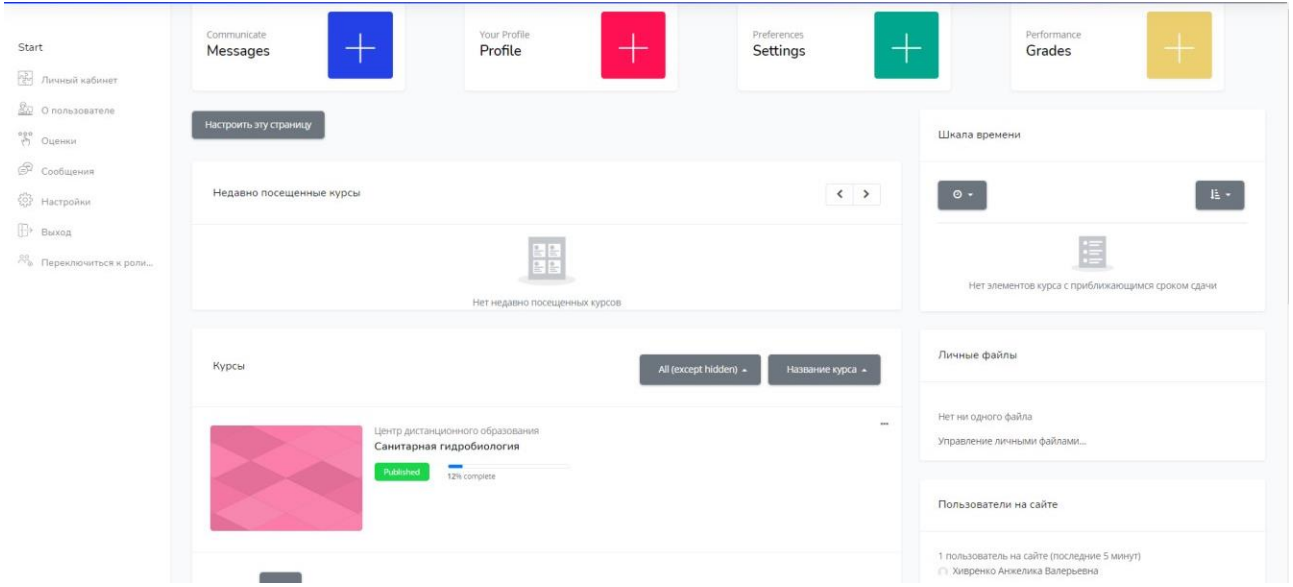

### Перейдите в нужный Вам курс

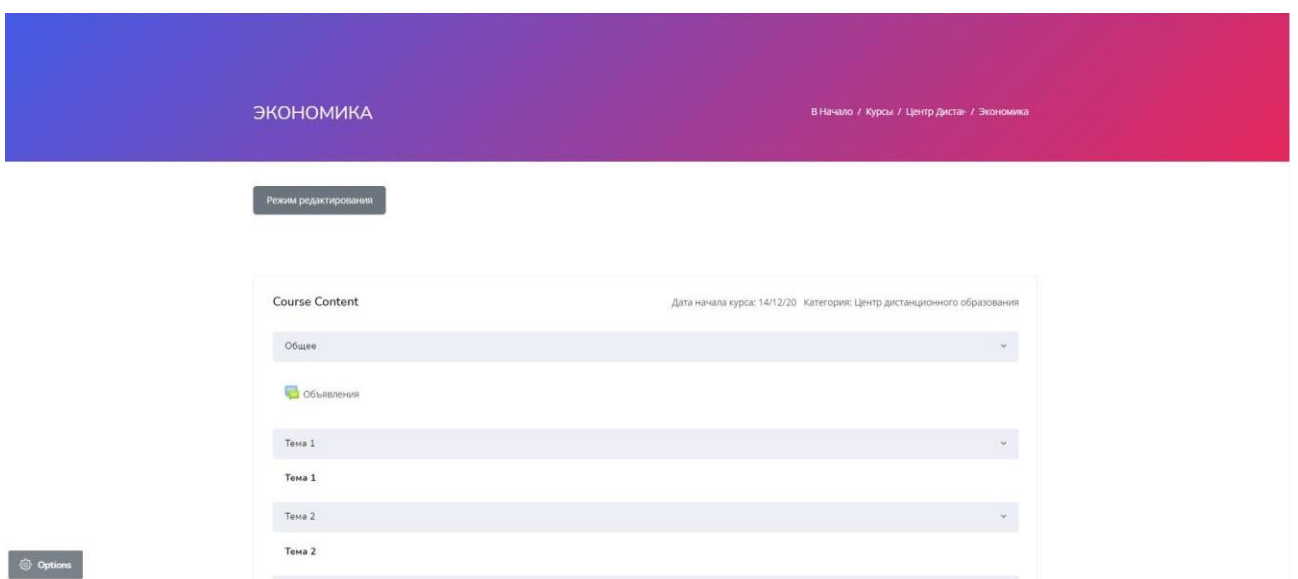

Для начала работы с курсом Вам необходимо войти в **«Режим редактирования»**

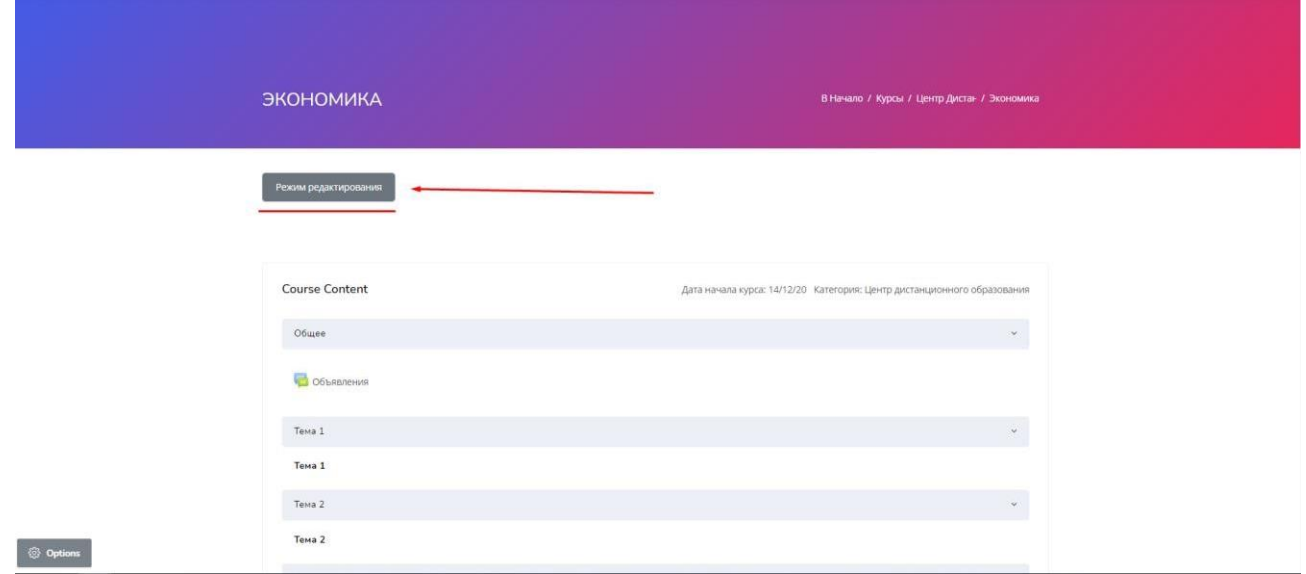

### **«Режим редактирования»**

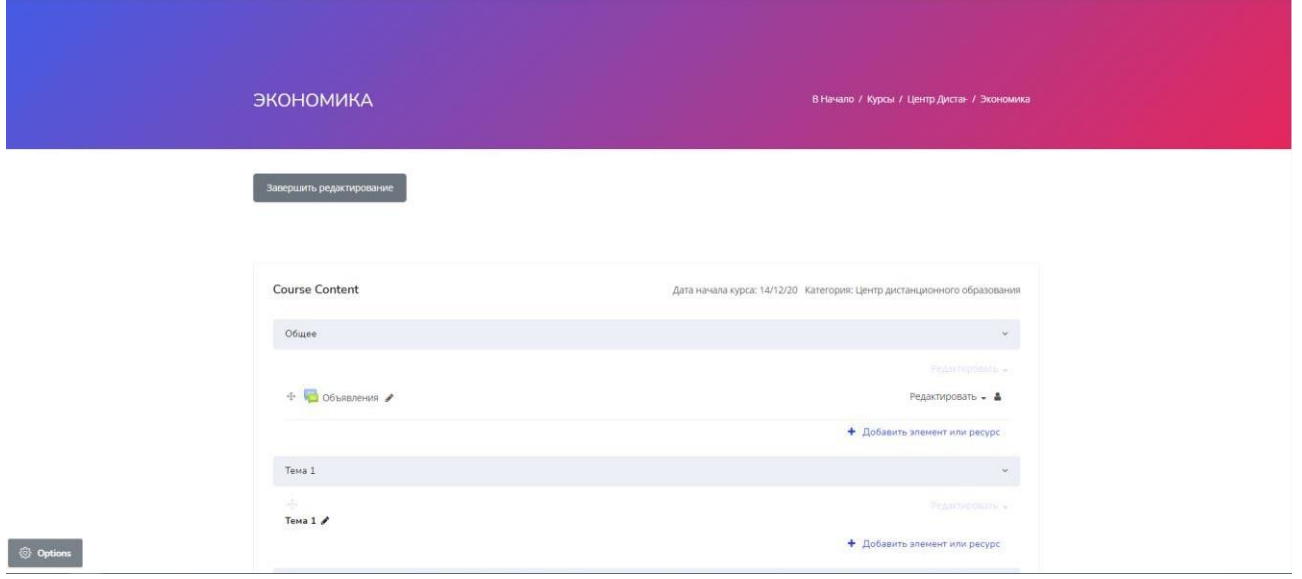

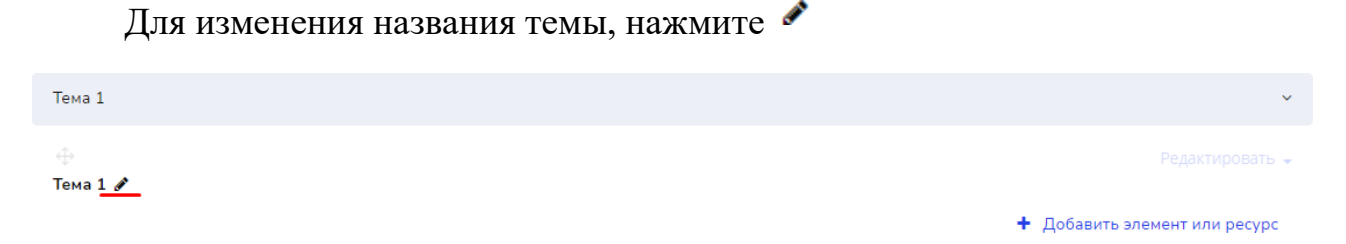

Введите название и нажмите Enter. После обновления страницы заголовок поменяет название.

Также для редактирования темы можно использовать вкладку **«Редактировать»**

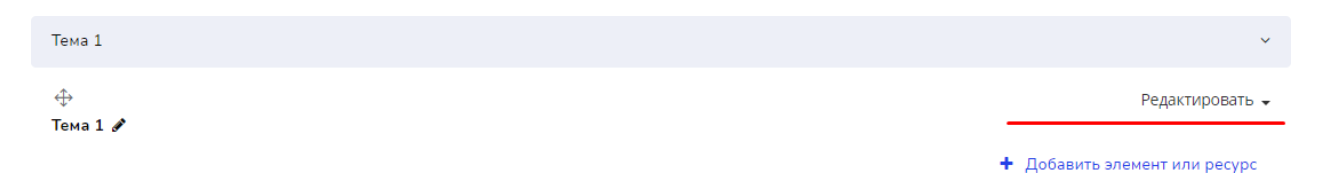

Заполните поле «Название секции» указав название темы. В описание темы необходимо указать из рабочей программы дисциплины количество часов на изучение материала.

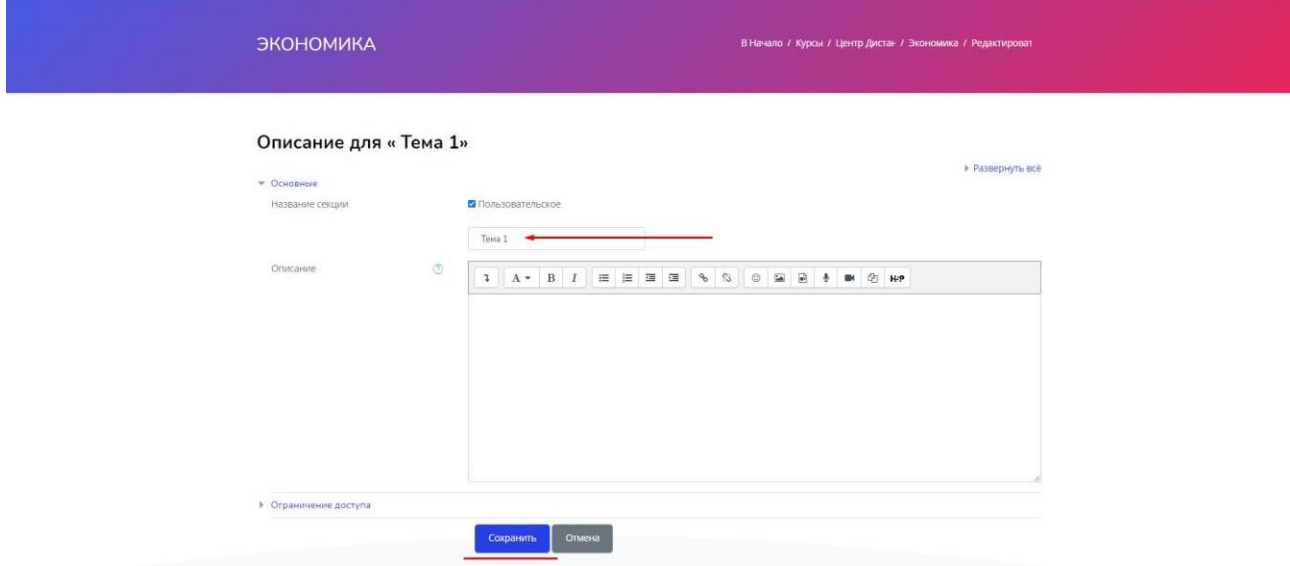

Нажмите кнопку **«Сохранить»**

### **В шапке курса разместить «Общее описание курса»**

Содержит в себе следующие элементы:

- 1. О курсе
- 2. Авторы курса
- 3. Формируемые компетенции
- 4. Результаты обучения (знать, уметь, владеть)
- 5. Направления подготовки
- 6. Область деятельности
- 7. Методические указания по работе с курсом

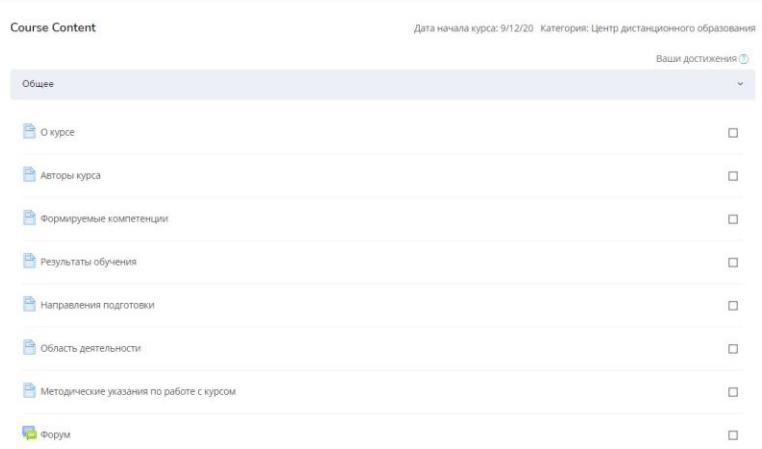

Даннный раздел необходимо заполнить элементом **«Страница»**. Для добавления ресурса выберите **«Добавить элемент или ресурс»**, выбрать элемент **«Страница».**

Редактировать -+ Добавить элемент или ресурс

### Заполните **«Название».**

## В **«Содержание страницы»** введите необходимую информацию.

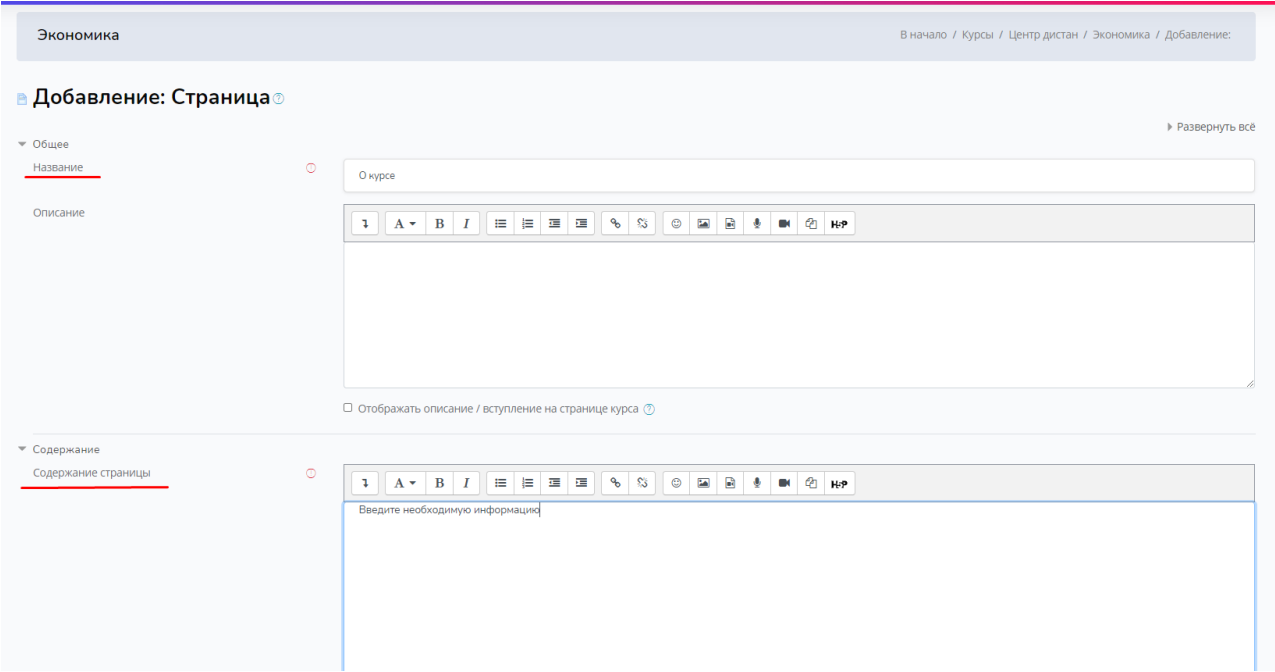

## Далее нажмите **«Сохранить и вернуться к курсу»**

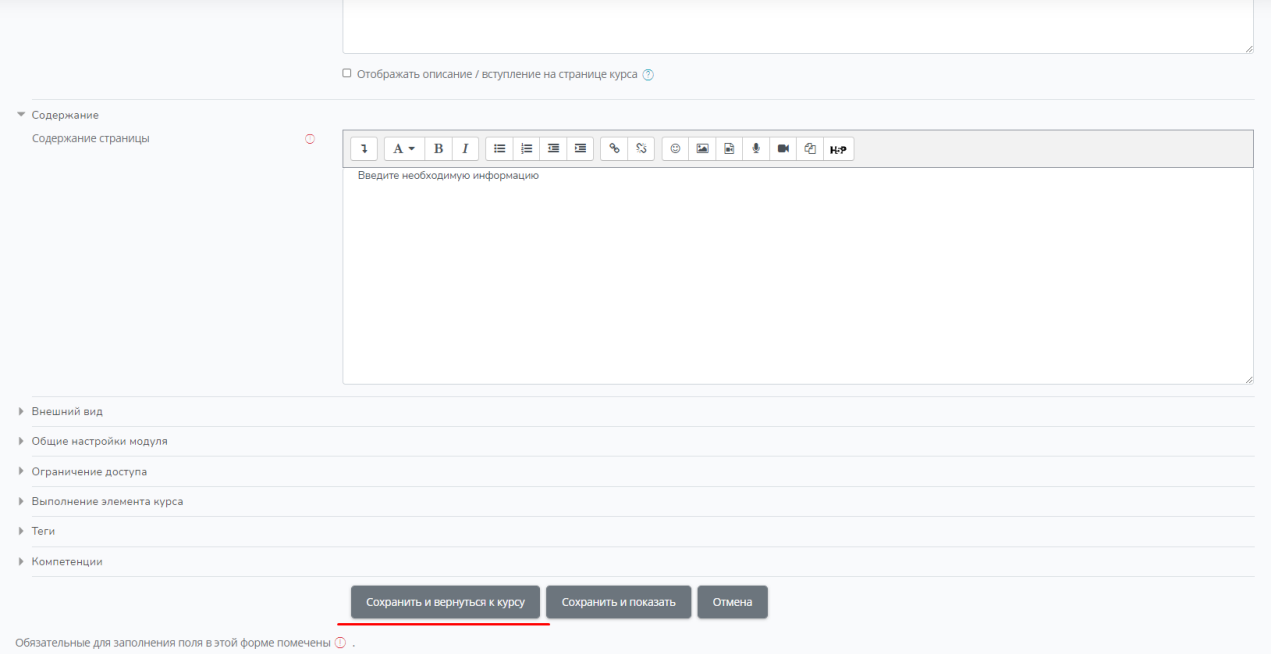

В курсе появился элемент **«Страница»**

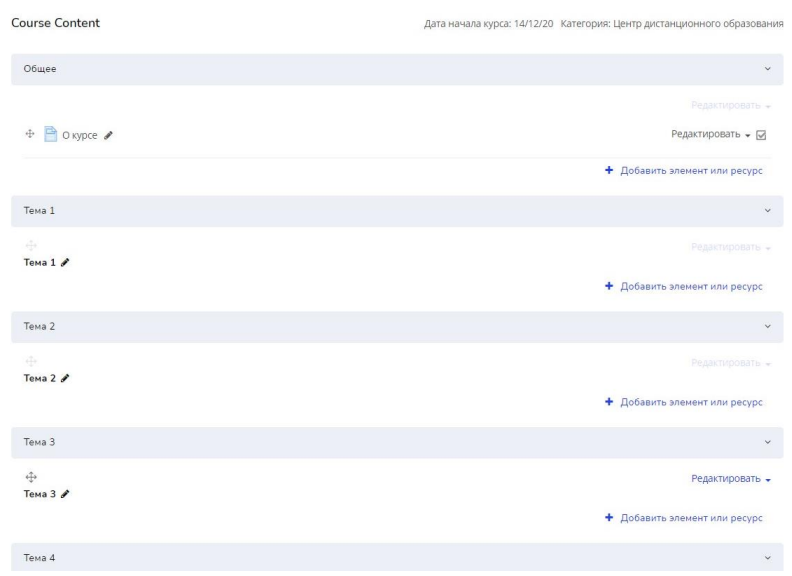

Options

### **Ресурс «Лекция»**

### *Вариант 1: лекционные материалы в формате конспект-презентация.*

Изложение материала по теме (конспект) с графической визуализацией текстового материала.

Объем на 1 час лекции: 3-5 страниц текста рекомендуемого формата (без учета графических изображений).

Объем графического материала на тему: 5-20 изображений, сопровождающих текст лекции.

- 1. Цели и задачи лекции
- 2. Конспект-презентация лекции Выводы

### *Вариант 2: лекционные материалы в формате видеолекции.*

Изложение материала по теме в формате видеолекции длительностью не более 15 минут. Дополнительно к видеолекции прилагается презентационный материал в формате pdf, включающий:

- 1. Цели и задачи лекции
- 2. Краткое графическо-информационное сопровождение
- 3. Выводы

Для добавления элемента **«Лекция»** нажмите «добавить элемент или ресурс»

> Редактировать -+ Добавить элемент или ресурс

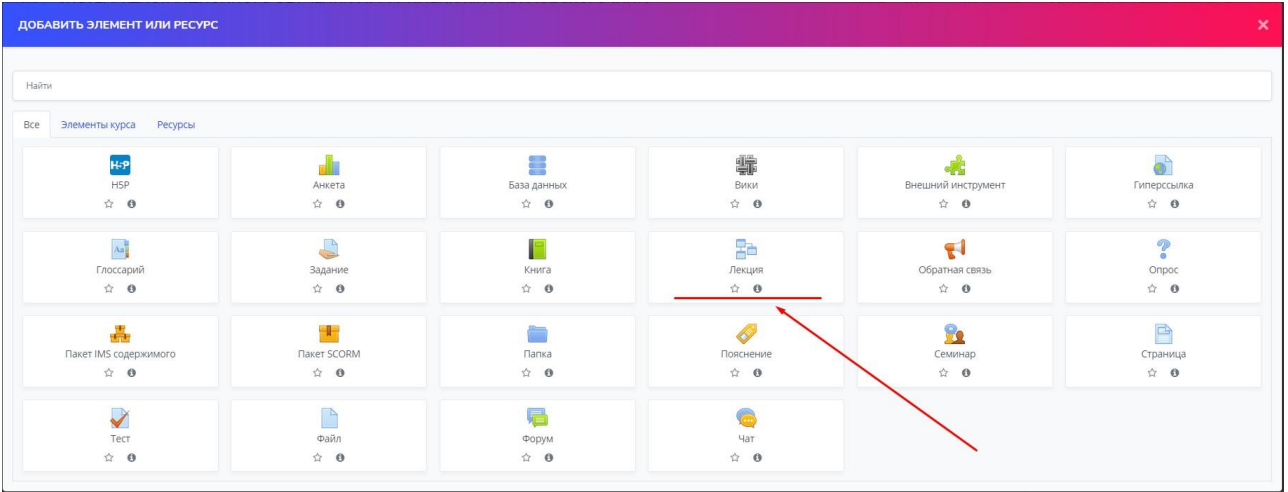

# Заполните **«Название»**

**Название лекции**– название, отображаемое на странице курса.

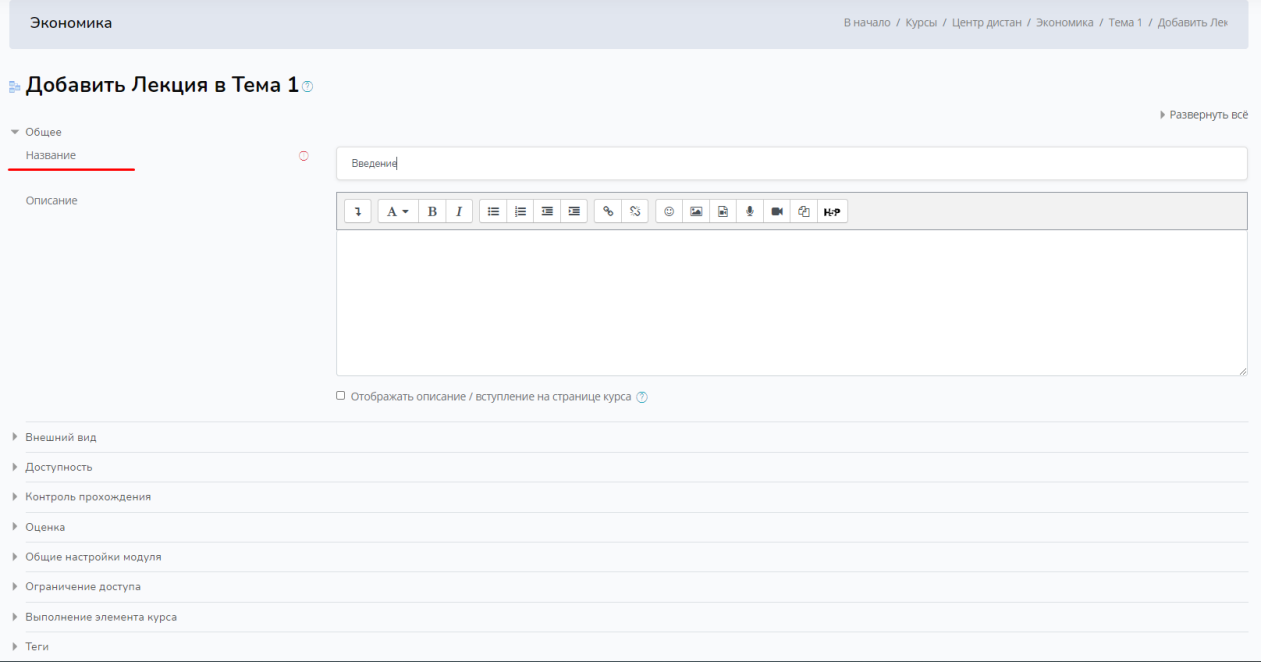

После необходмо найти вкладку **«Теги». И выбрать необходимый элемент из**

#### **списка.**

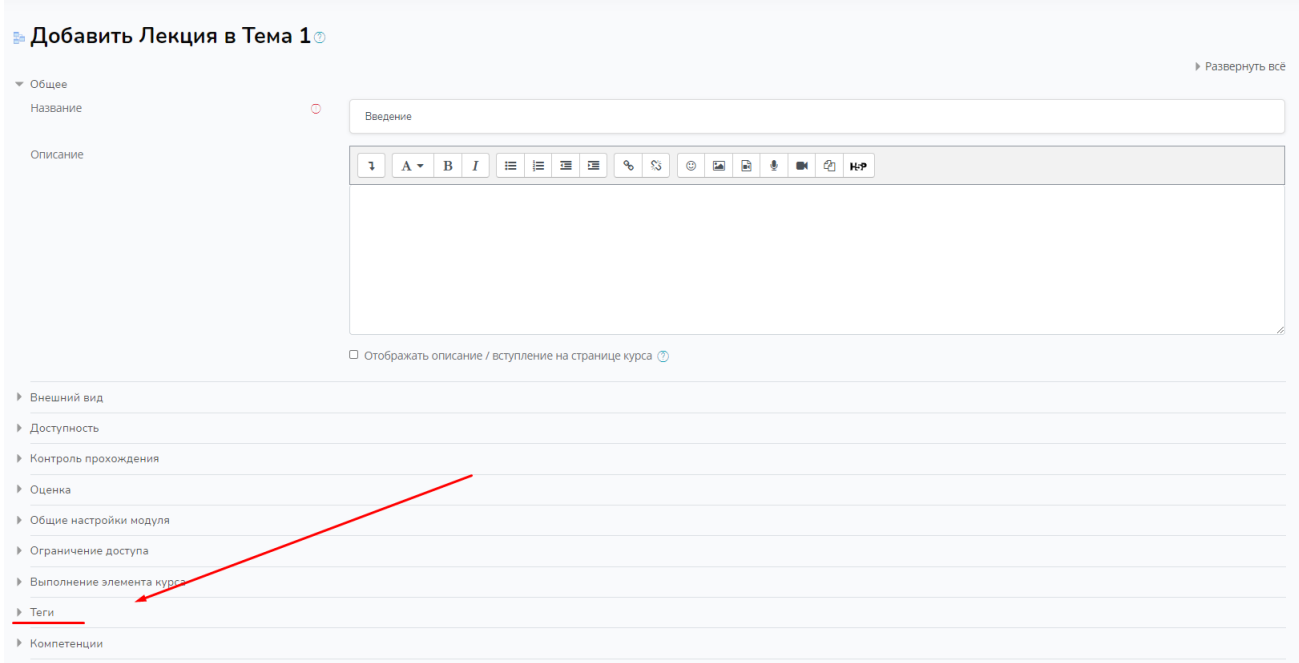

Выбрать элемент из списка, который соответствует материалу, например **«Лекция»**

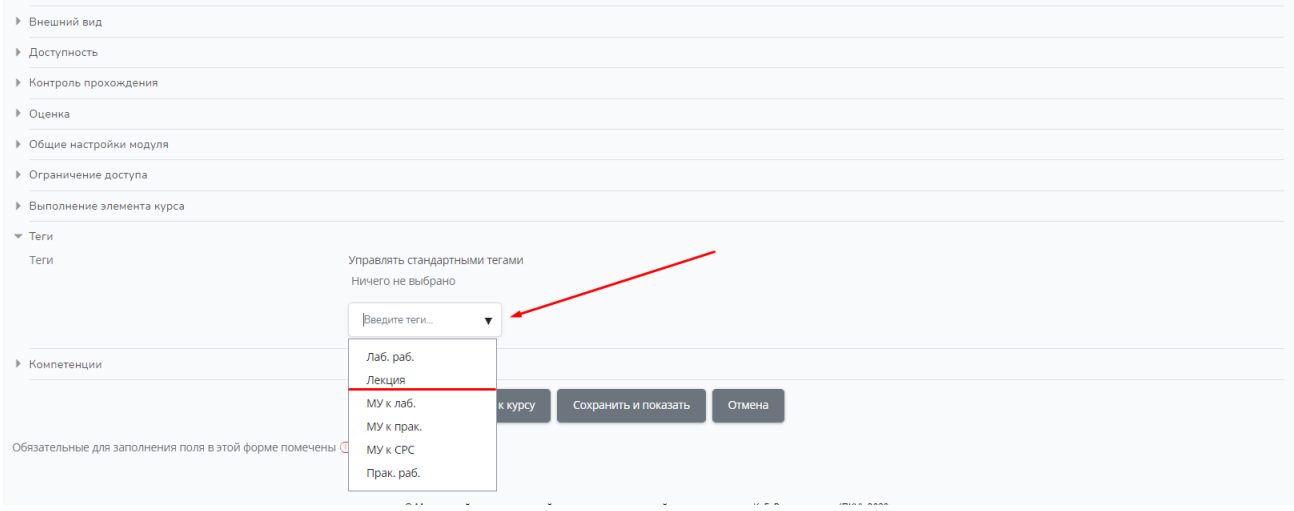

Наличие **«Тега»** обязательно. Материалы без тега не будут учитываться.

### Нажмите **«Сохранить и показать»**

Первая страница станет оглавлением для лекции. Чтобы создать ее, нажмите **Добавить информационную страницу**.

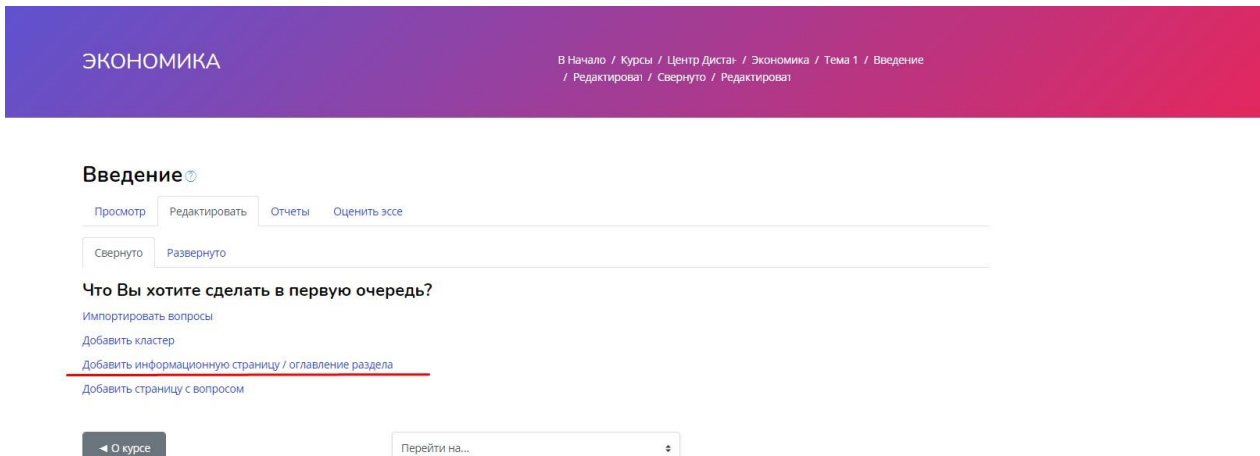

Откроется меню создания новой страницы. Что здесь нужно учесть

**Заголовок страницы** — это название страницы, которое студент увидит.

**Содержание** — тут находится сам текст лекции. Сюда также можно вставить картинки и видео.

**Содержимое** — с помощью этой функции можно настроить перемещение внутри лекции. Содержимое — это кнопки, которые перенаправляют на другие страницы лекции. Для каждой страницы кнопки надо настраивать

Занятие состоит из набора страниц и, если необходимо, списков разделов. Страница наполнена некоторой учебной информацией и обычно заканчивается вопросом. Следующая страница определяется в соответствии с логической последовательностью. Это порядок страниц в отображении занятия преподавателю. Этот порядок может быть изменен путем перемещения страниц в пределах занятия.

Обратите внимание, если страница была перемещена, то переход "Следующая страница" покажет студенту другую страницу. Это порядок страниц в отображении занятия студенту. Он определяется переходами, указанными для отдельных ответов, и он может отличаться от логической последовательности. Если для переходов не были изменены их значения по умолчанию, сохраняется логическая последовательность. Преподаватель имеет возможность менять порядок навигации.

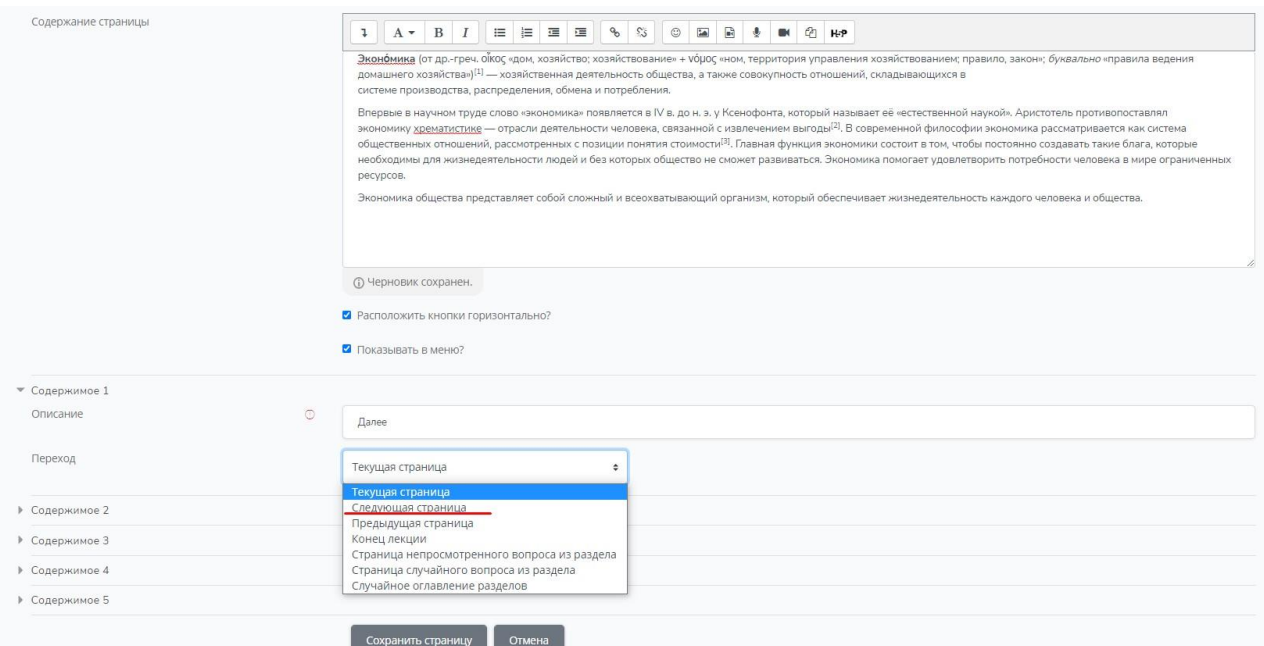

В описании выберите **«Следующая страница»** и нажмите «**Сохранить страницу»**

С помощью кнопки **«Добавить информационную страницу/оглавление раздела»** Вы можете сделать необходимое количество страниц для Вашей лекции.

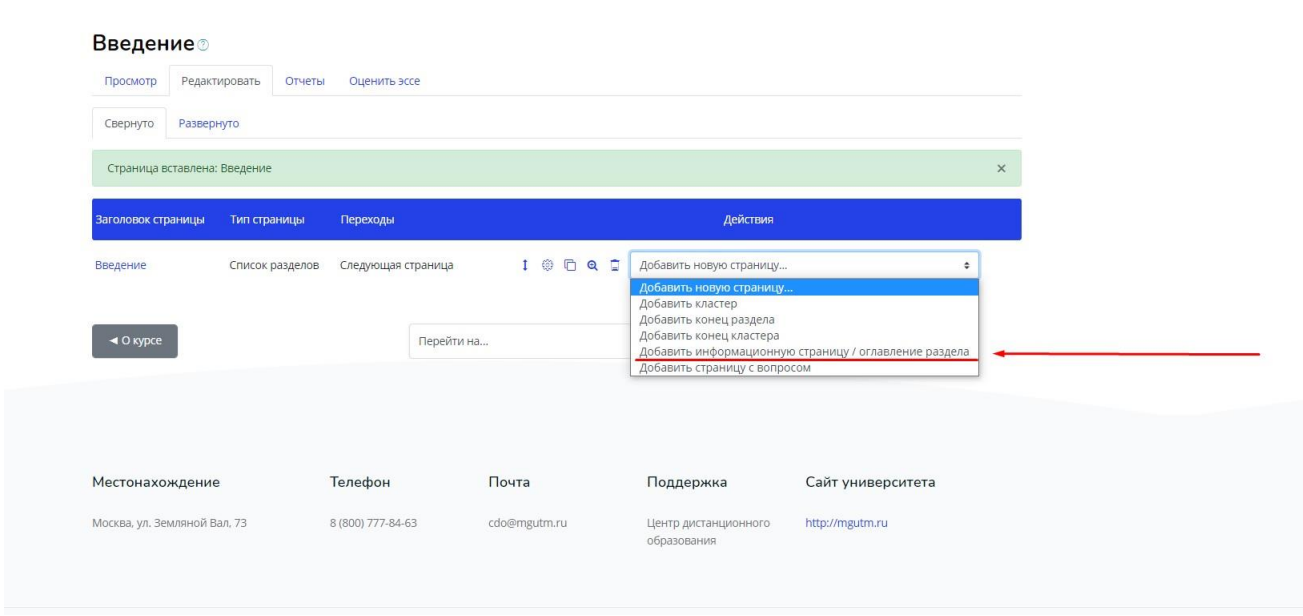

Обычно на первой странице занятия выводятся общие фразы о назначении занятия, а затем студенту предоставляется возможность выбора материала для изучения. Страница занятия, отображающая возможности выбора, называется «Список разделов». Она вставляется по команде «Добавить список разделов». Список разделов позволяет вставить кнопки с текстом и указать, в какое место занятия осуществляется переход при нажатии на кнопку. Затем вставляются несколько страниц с текстом материала и вопросами. Обычно эти страницы образуют последовательную ветвь изучения материала.

**Предварительный просмотр** – позволяет увидеть Занятие «глазами студента» и проверить его навигацию.

**Вкладка «Просмотр», при необходимости можно сразу отредактировать страницу при помощи кнопки в левом углу.**

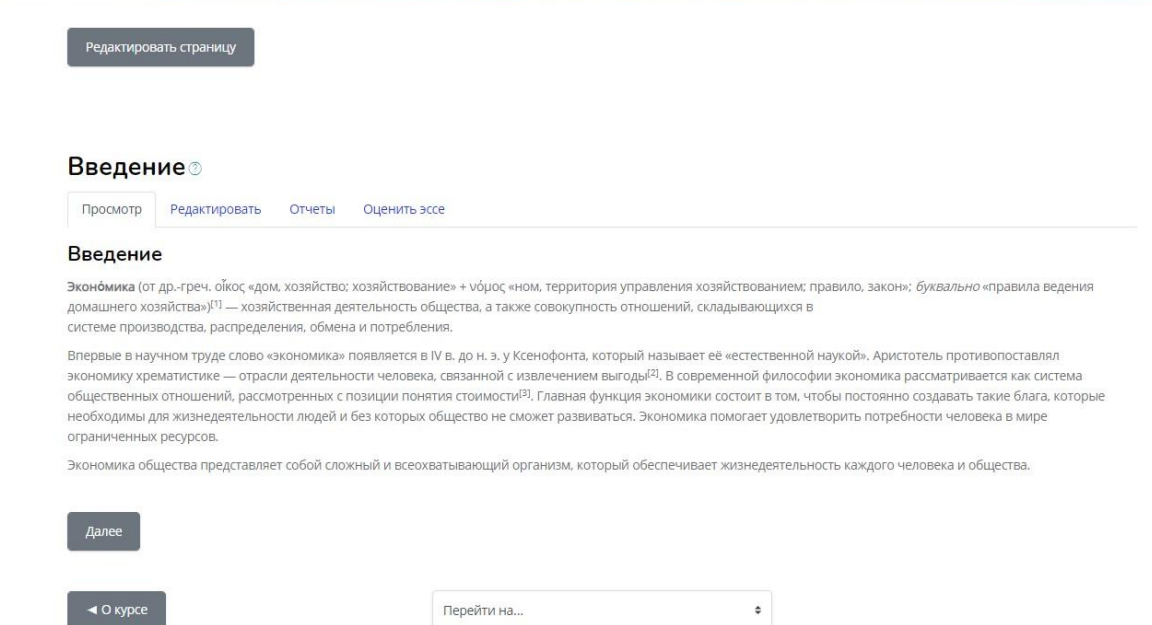

### **Ресурс «Файл»**

Ресурс **«Файл»** предназначен для загрузки документов (лекций, презентаций). Документы должны быть в формате \*.pdf, в этом случае презентация откроется в новой вкладке.

Нажмите «Добавить элемент или ресурс», выбрать ресурс курса **«Файл»**

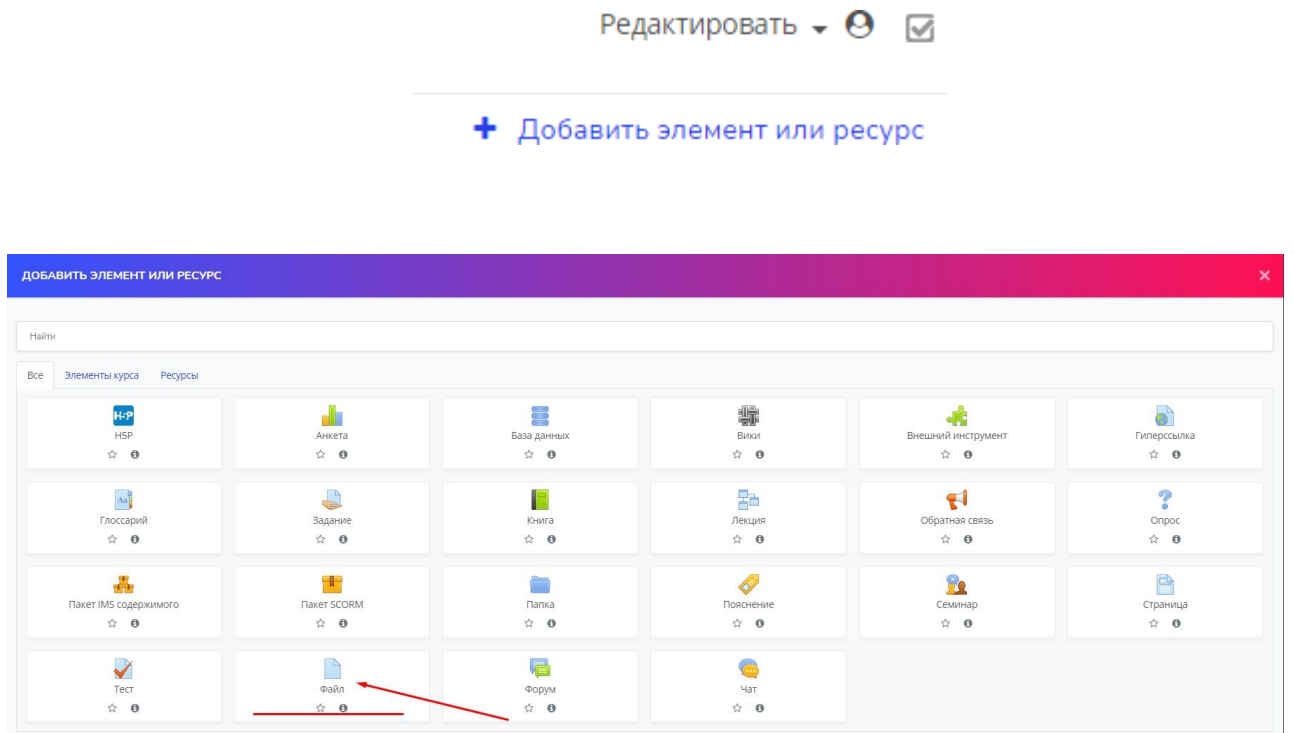

#### Введите название, описание и **выберите файл.**

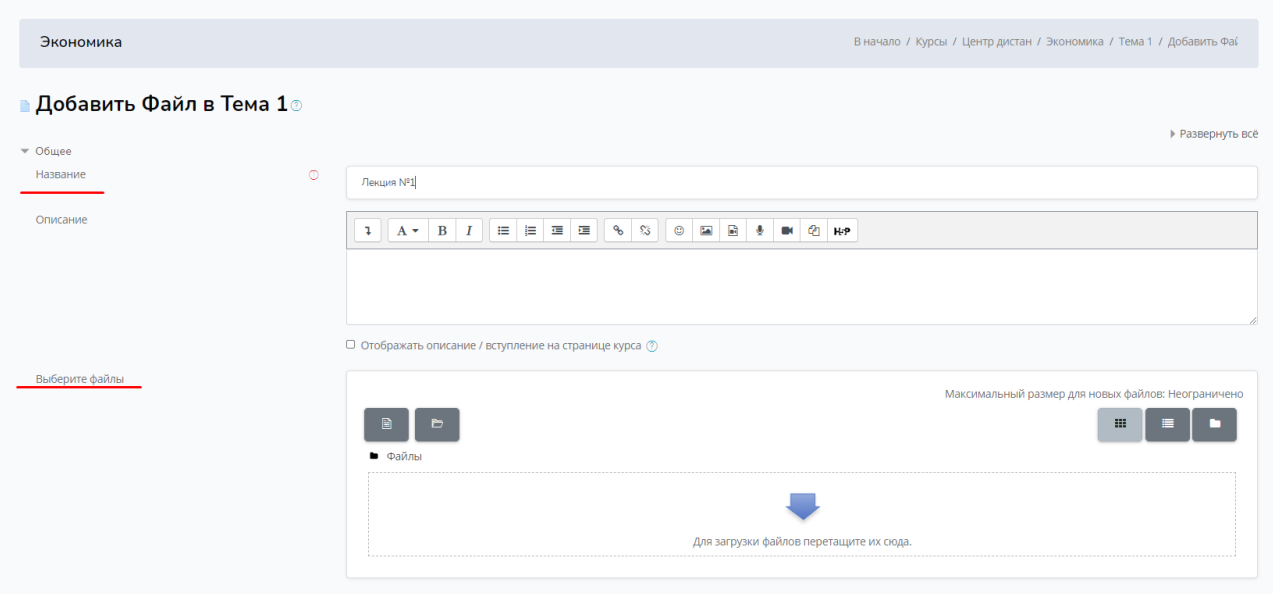

# Выбор файла

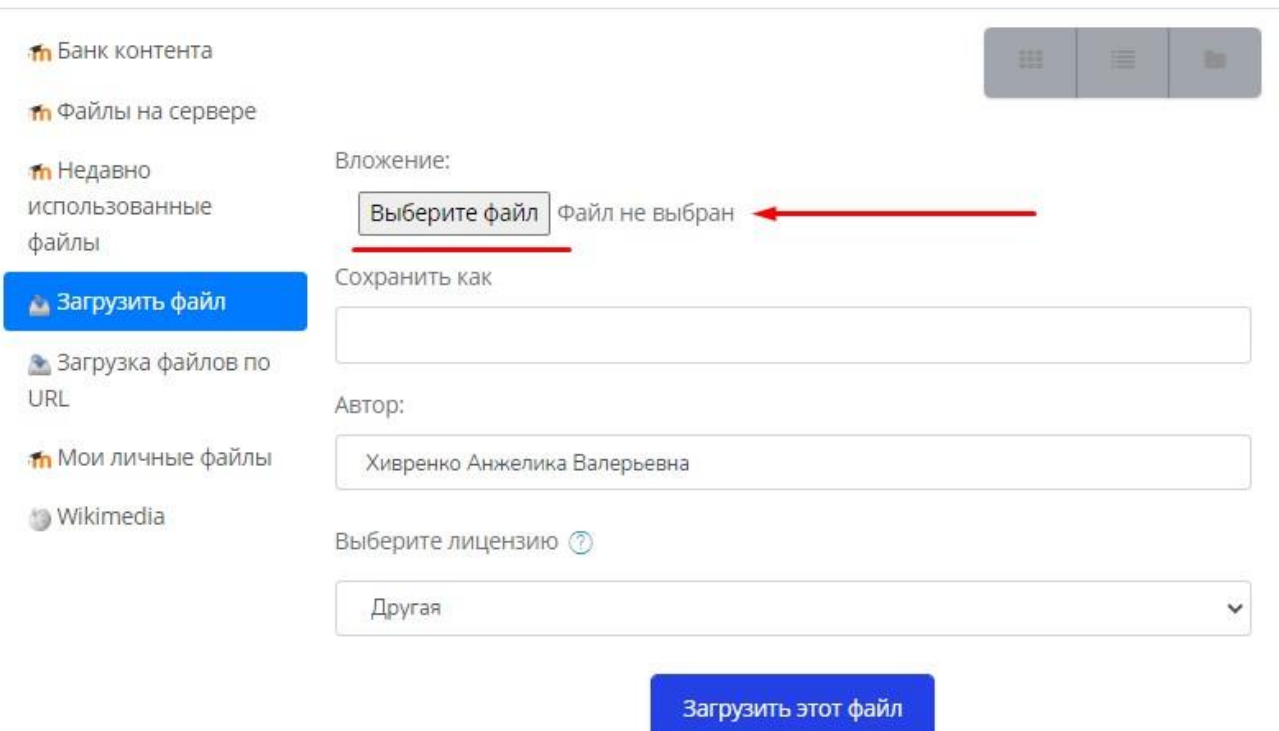

После выбора файла нажмите **«Загрузить этот файл»**

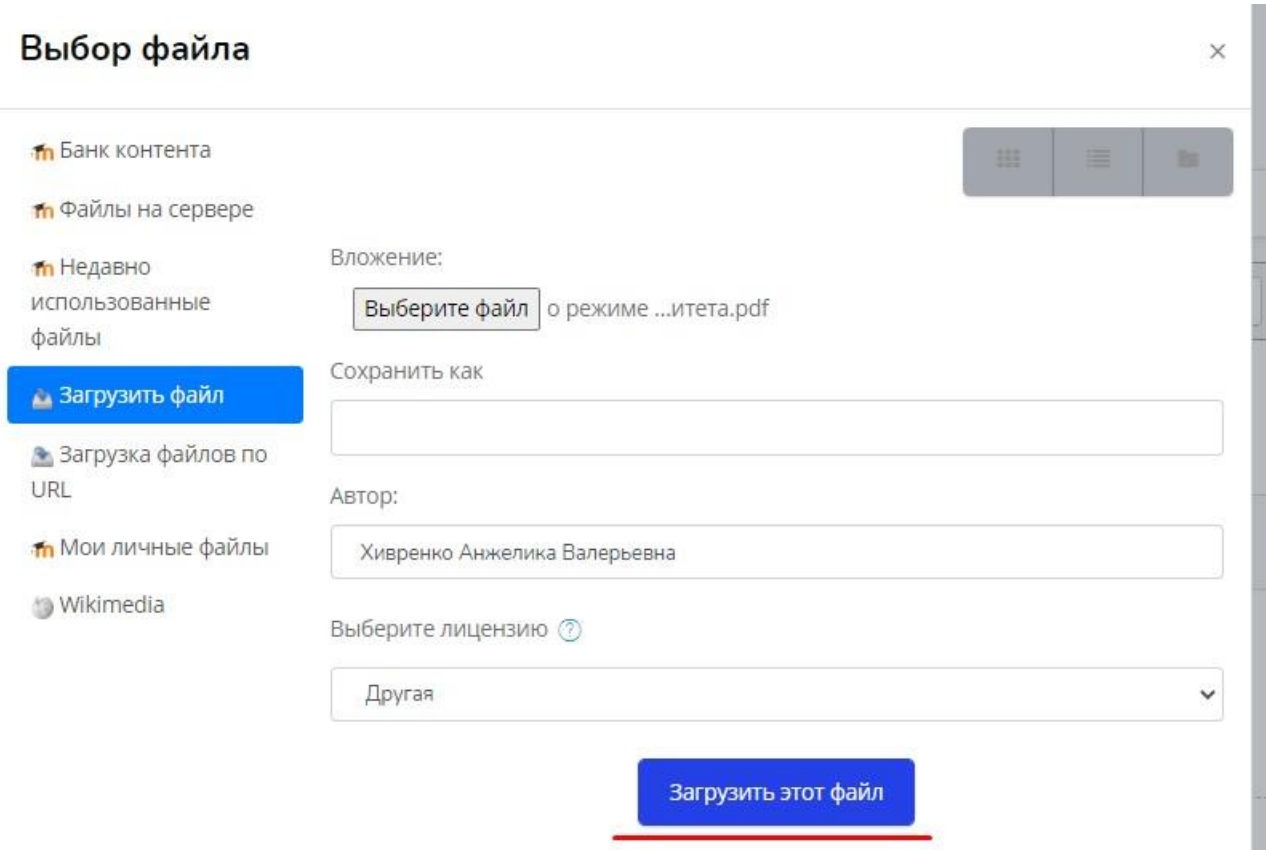

 $\times$ 

## **Далее перейдите во вкладку «Теги»**

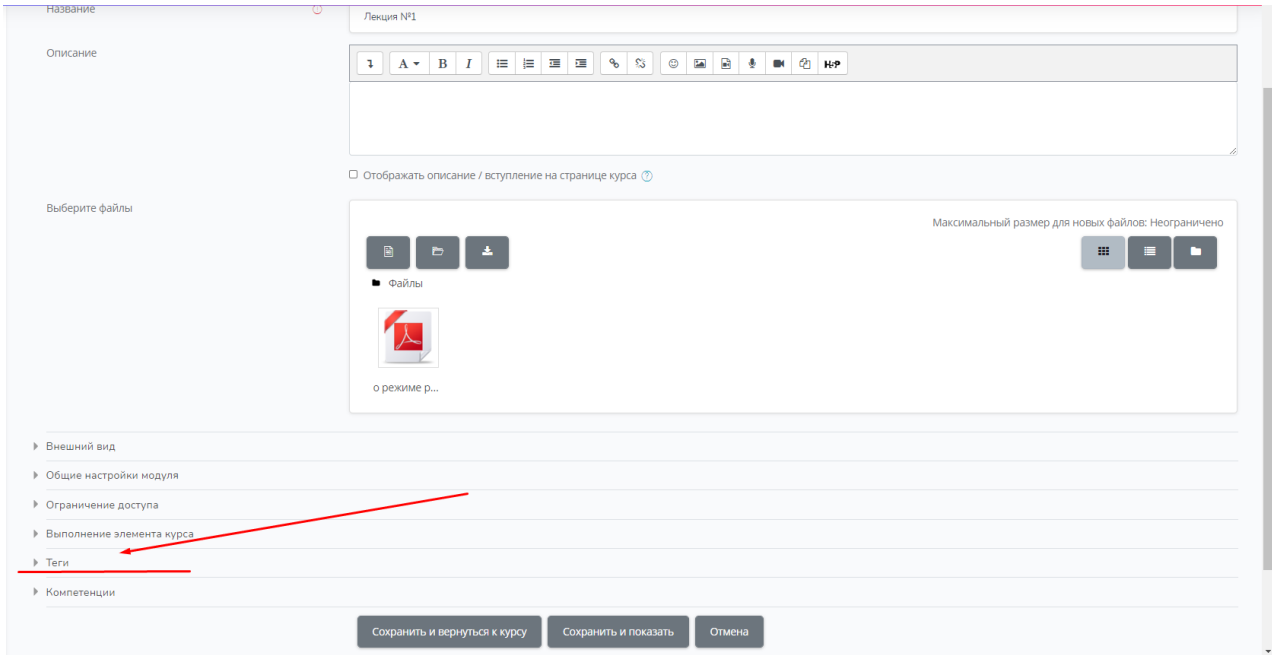

## Выбрать необходимый элемент из выпадающего списка

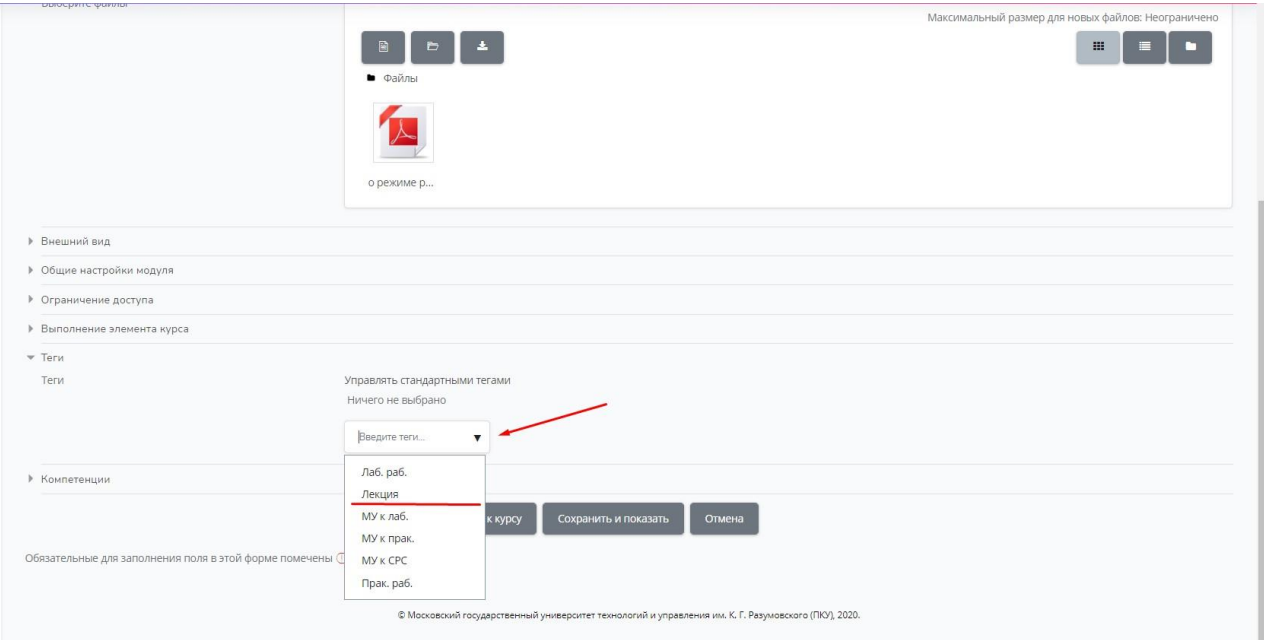

Наличие **«Тега»** обязательно. Материалы без тега не будут учитываться. Нажмите кнопку **«Сохранить и показать»**

#### **Добавить вопросы в банк вопросов, создать тест**

Для начала необходимо добавить вопросы в банк вопросов.

Кнопка «Options» необходимо перейти в раздел «Больше»

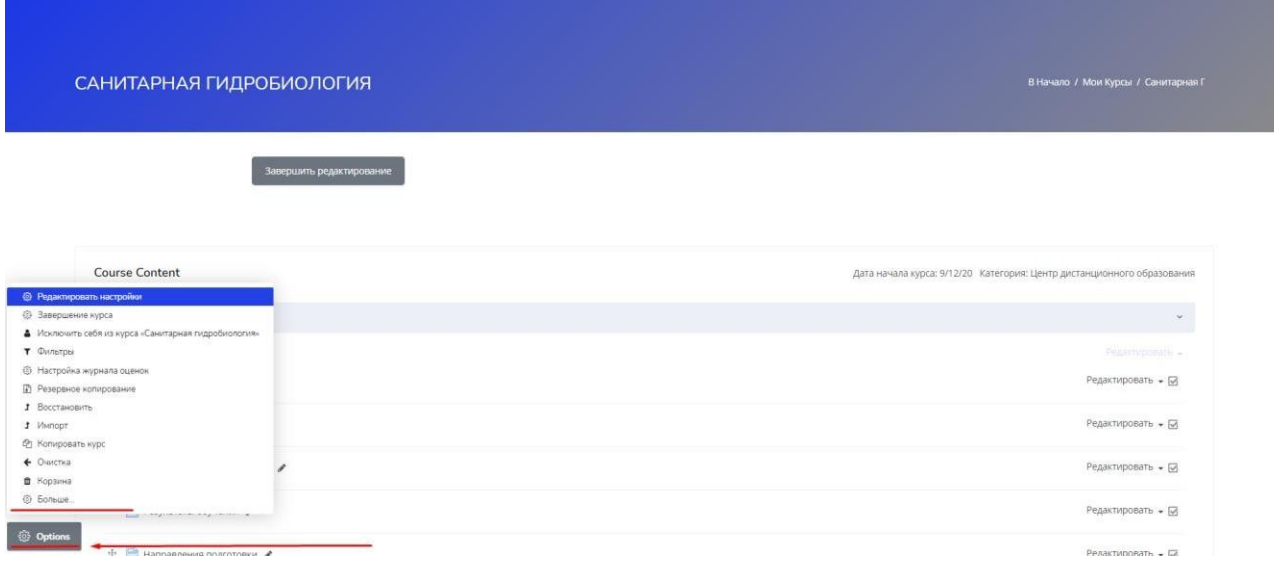

### Перейти в раздел «Категории»

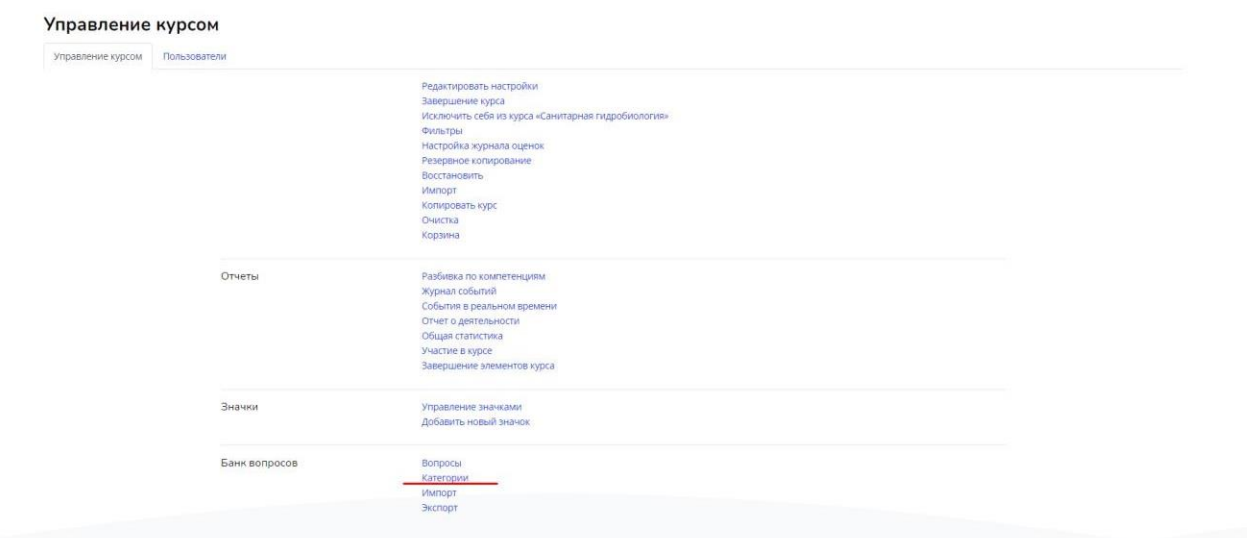

Тестирования предлагается осуществлять по следующей процедуре:

• Преподаватель разрабатывает и размещает на странице своего курса тесты, указывая в их параметрах даты, когда тесты будут доступными для прохождения,

время, которое отводится на выполнение одной попытки, количество попыток, предоставляемое каждому студенту и метод оценивания.

• Преподаватель сообщает студентам о содержании теста, месте, дате и

### времени тестирования

• После тестирования преподаватель анализирует его результат.

### Необходимо создать категорию

#### Введите название

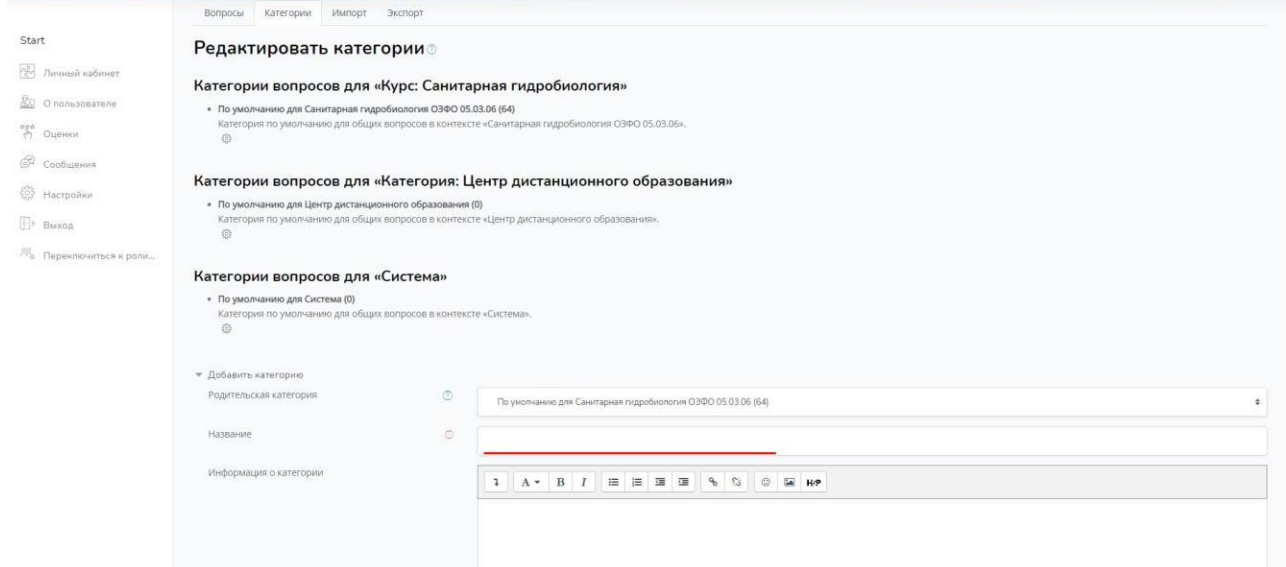

#### Нажмите «Добавить категорию» и

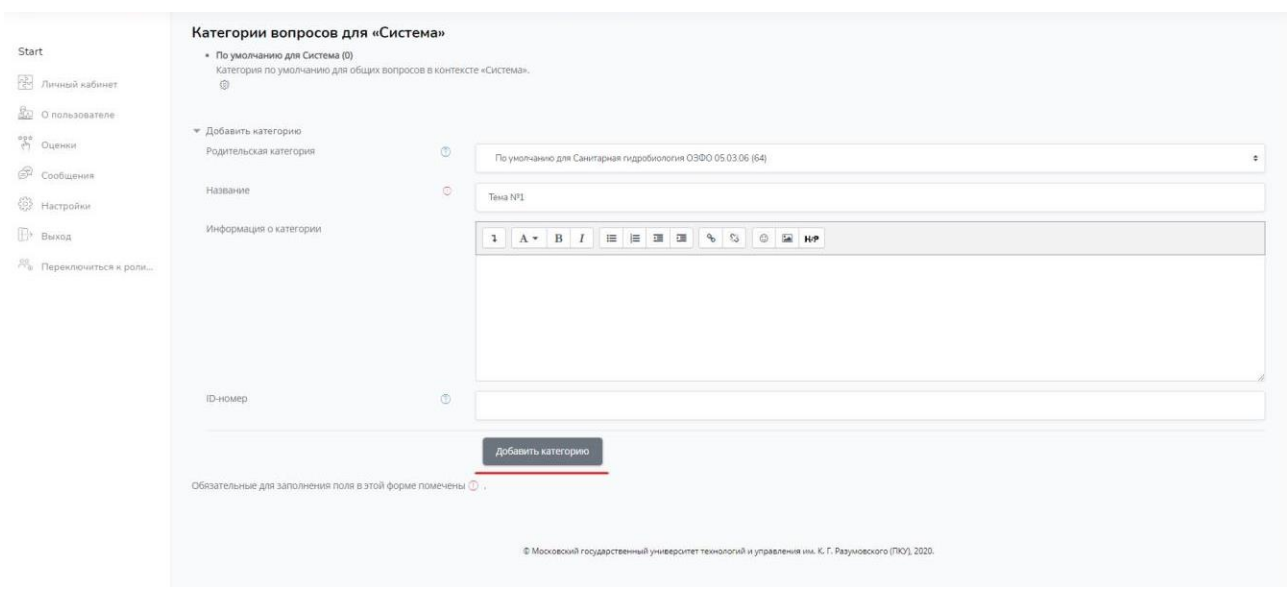

### **Категория создана.** Перейдите в неё

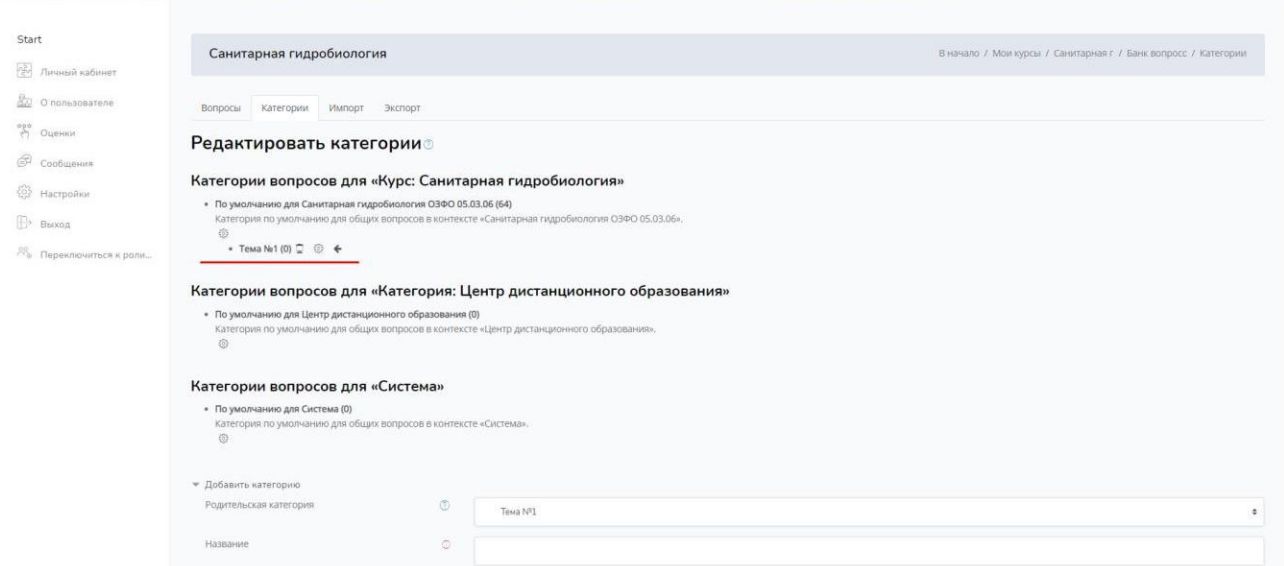

Далее необходимо заполнить данную категорию вопросами.

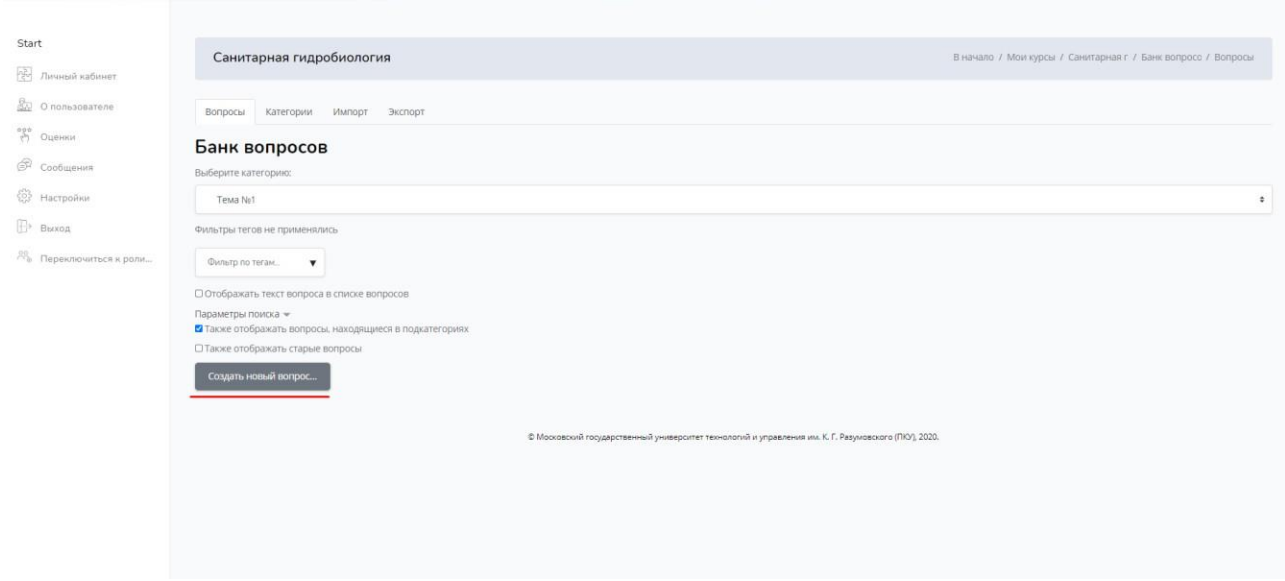

Выберите наиболее подходящий вариант тестовой формы и нажмите **«Добавить»**

#### Выберите тип вопроса для добавления  $\times$

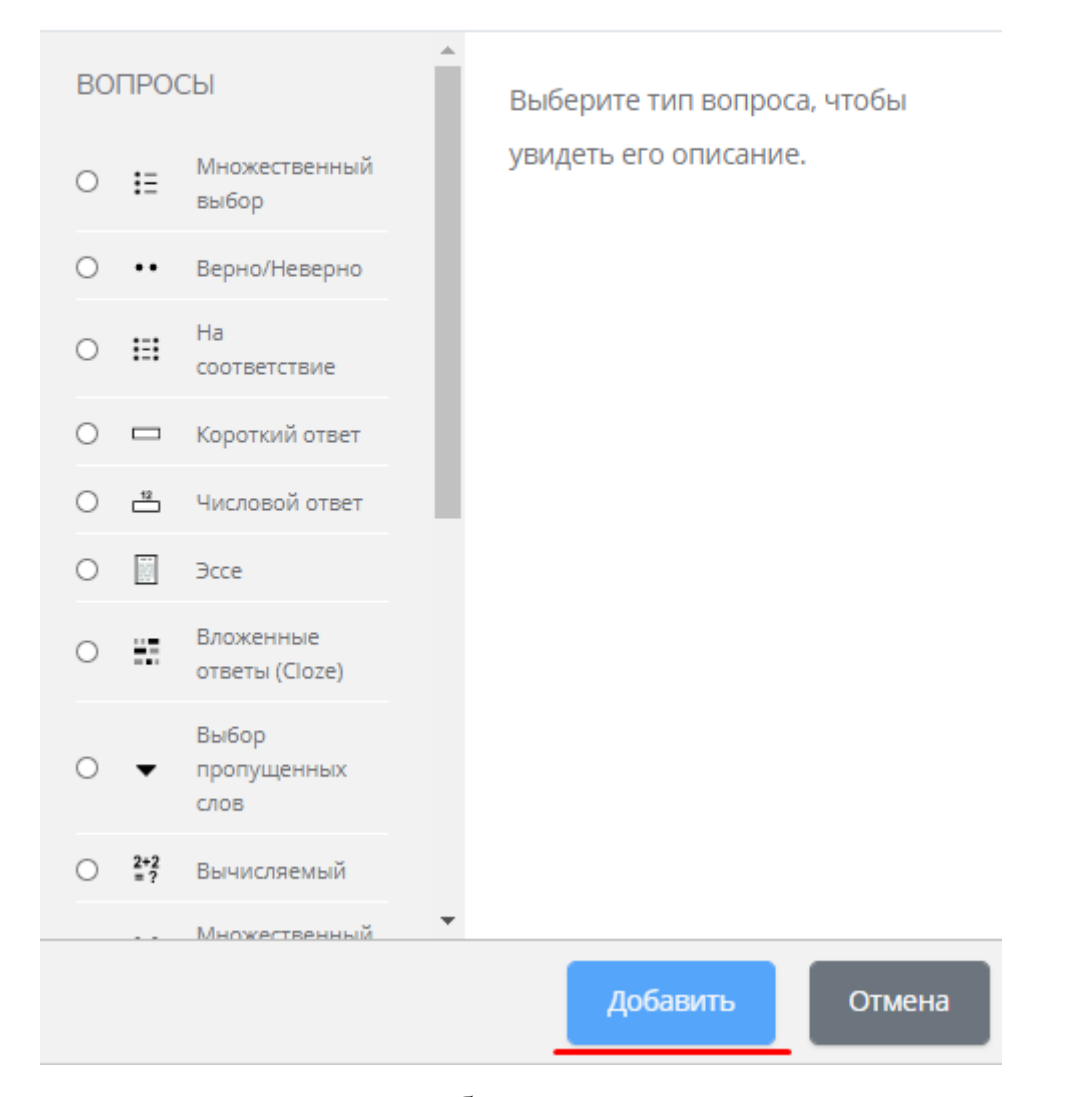

В системе дистанционного образования используются описанные ниже типы тестовых вопросов.

**Множественный выбор** (вопрос в закрытой форме): Студенту задается вопрос и предлагается несколько вариантов ответов, из которых он должны отметить те, которые считает правильными. Есть две разновидности вопросов этого типа:

• только с одним правильным ответом (студент ставит отметку в одном из кружочков);

• с одним или несколькими правильными ответами (студент ставит отметку в одном или нескольких квадратиках).

**Альтернативный вопрос** (Верно / Неверно): Ответ на этот вопрос студент выбирает из двух вариантов: Верно или Неверно.

**Числовой вопрос**: Ответом на вопрос является число, которое студент должен ввести с определенной точностью, заданной преподавателем. При этом также может указываться одна или несколько единиц измерения (кг, г, мг; см, м, км и т.п.).

**Вычисляемый вопрос**: Похож на Числовой вопрос, но здесь преподаватель задает ответ не в виде числа, а в виде формулы, числовые данные для которой случайным образом выбираются из специального набора данных (таблицы вариантов), который формируется вручную или автоматически встроенным в программу генератором случайных чисел.

**Вложенные ответы**: Это гибкое средство, которое разрешает преподавателю произвольным образом конструировать тестовые вопросы, вставляя поля для введения ответов типов Множественный выбор, Короткий ответ и Числовой вопрос в произвольные места текста вопроса.

**Вопрос на соответствие**: Преподаватель задает перечень вопросов и ответа к ним (например, перечень стран и их столиц). Студент должен найти правильное соответствие между вопросом и ответом на него (страной и ее столицей).

**Короткий ответ** (вопрос в открытой форме): Ответом на вопрос является слово или короткая фраза, которую студент сам набирает на клавиатуре. Допускается несколько правильных или частично правильных ответов. Текст ответа может быть чувствительными или нечувствительными к регистру (т.е. большие и строчные буквы в ответе могут различаться или нет).

**Случайный вопрос на соответствие**: Для студента выглядит как обычный Вопрос на соответствие, однако данные для него подбираются не преподавателем, а случайным образом заимствуются из присутствующих в данной категории вопросов типа Короткий ответ. То есть этот вопрос не содержит собственной учебной информации, он лишь позволяет в другом, более

удобном для студентов виде, подать материал, присутствующий в других вопросах данной категории.

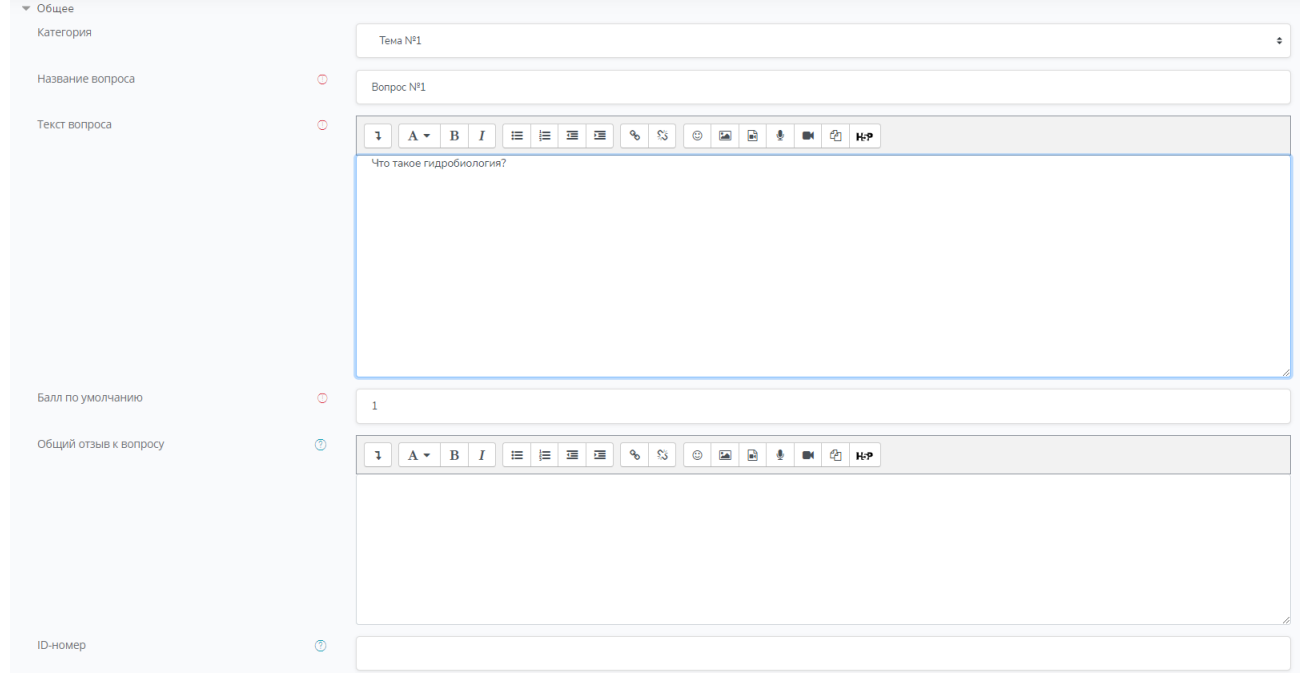

Введите «Название вопроса», «Текст вопроса» и «Балл по умолчанию»

### **Обратите внимание на строку «Один или несколько ответов?»**

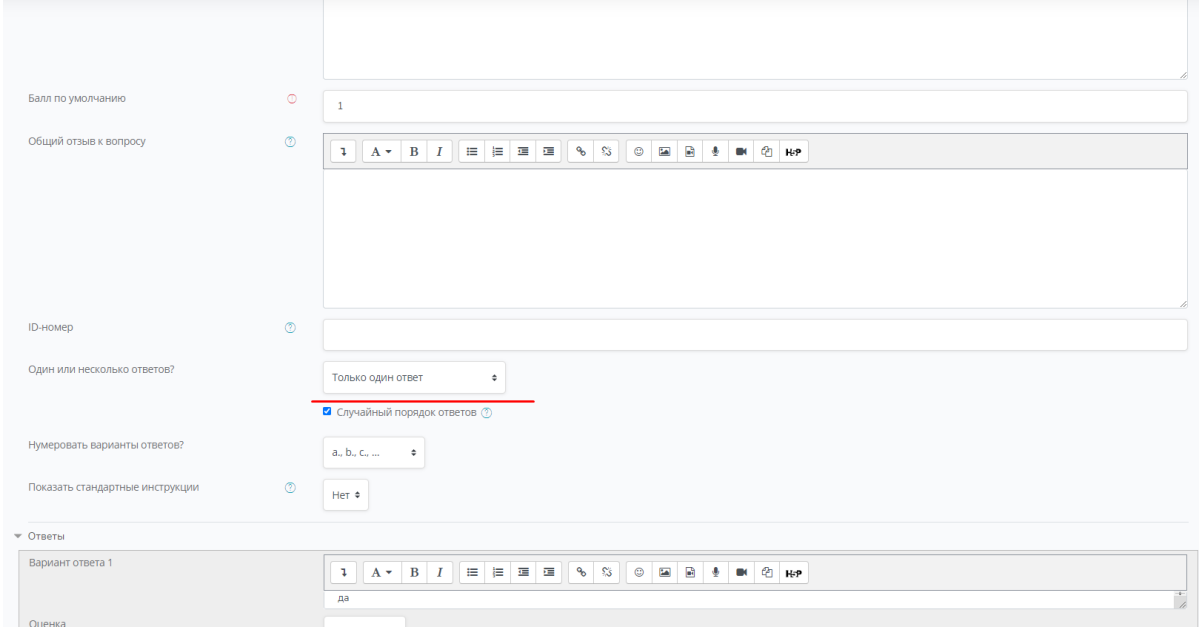

В разделе «Ответы» записываем вариант ответа

**Внимание! В разделе ответы необходимо выставить оценку. Сумма правильных ответов должна быть равна 100%, сумма по неправильным ответам должна быть равна минус 100%**.

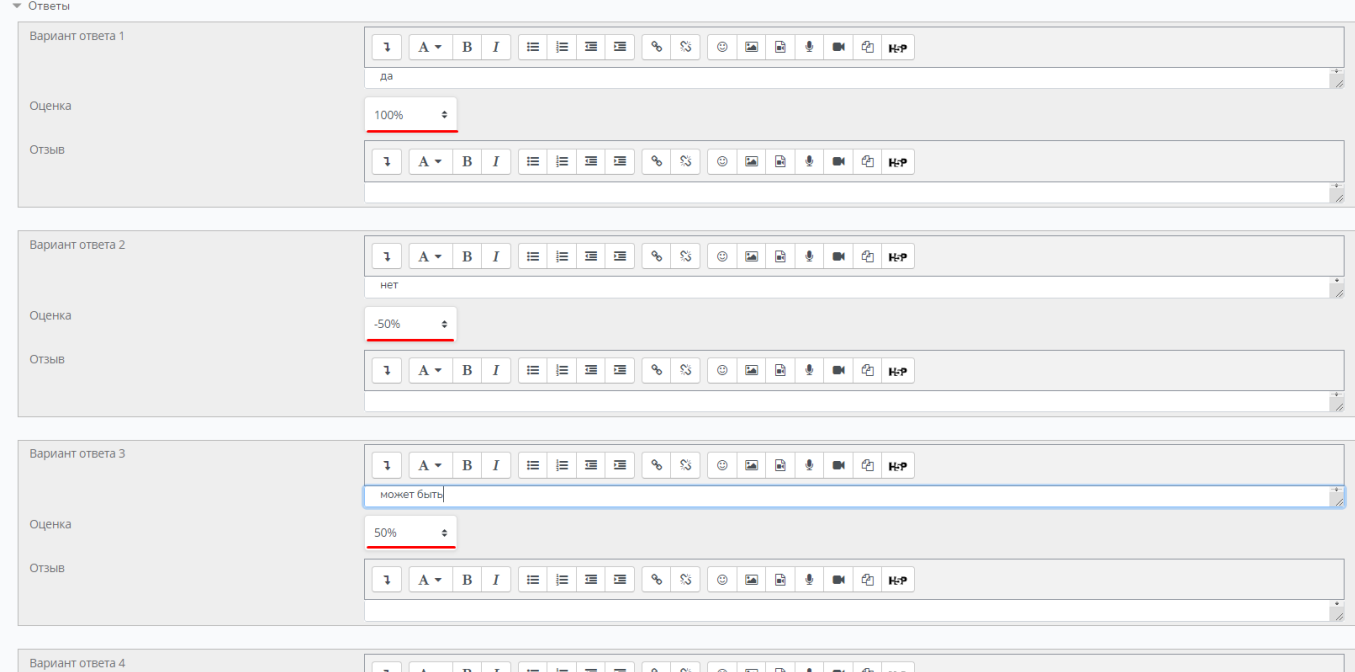

#### **Нажмите кнопку «Сохранить»**

Добавление вопроса «Верно/Неверно»

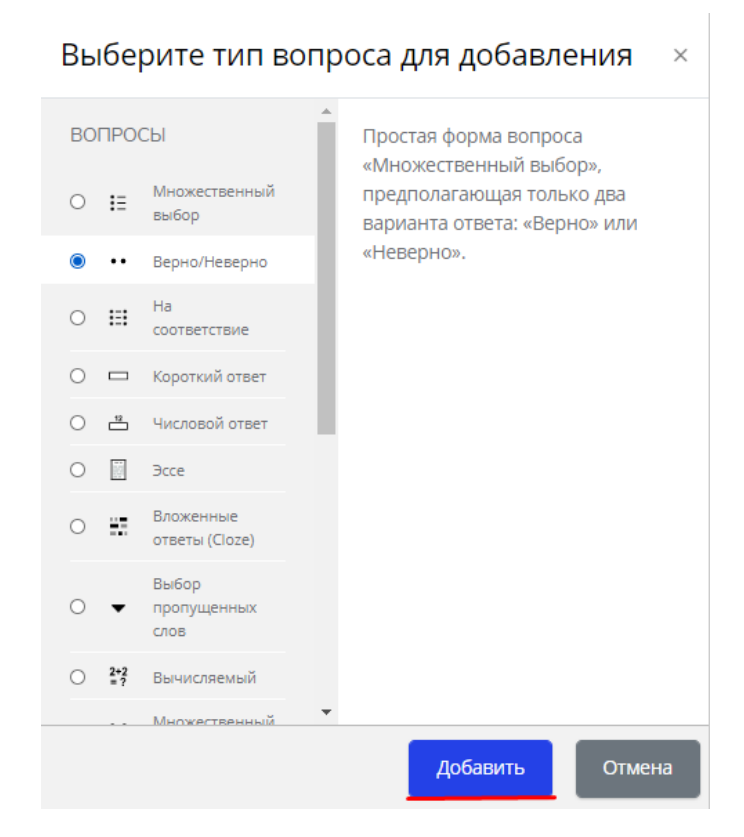

Введите название вопроса, тест вопроса и балл по умолчанию. В разделе правильный ответ выберите правильный вариант

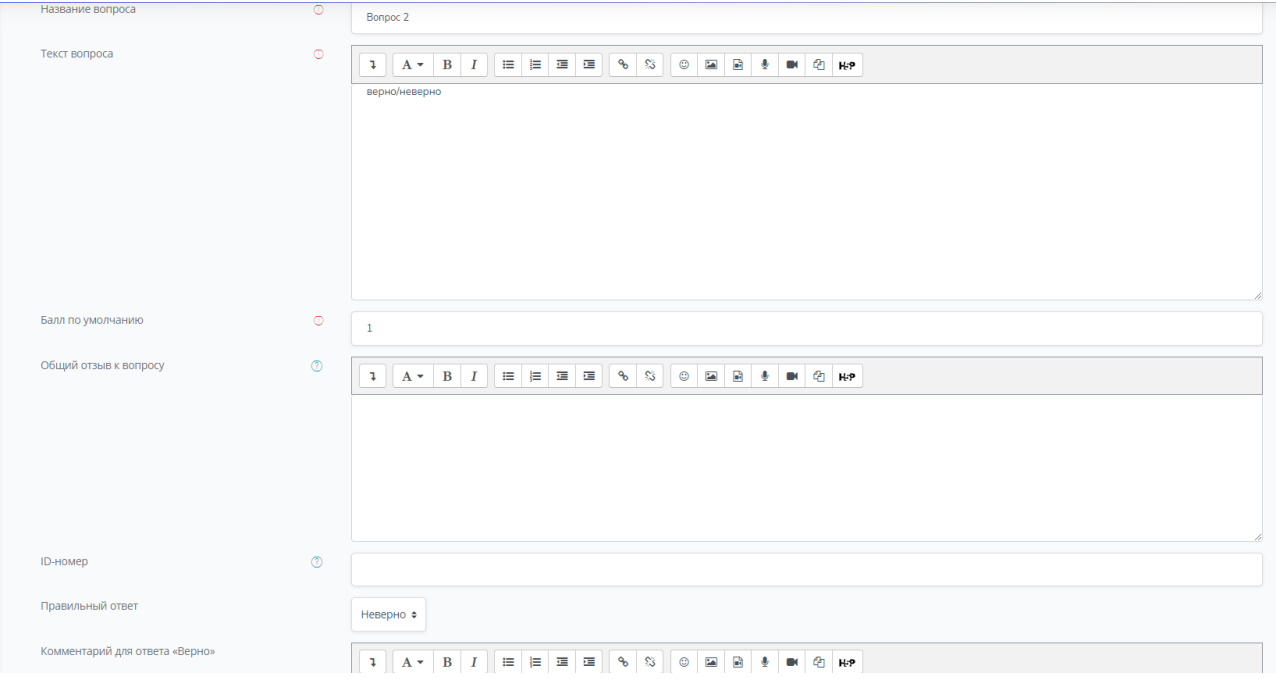

### Нажмите **«Сохранить»**

Добавление вопроса «На соответствие»

Введите название вопроса, текст вопроса и балл по умолчанию

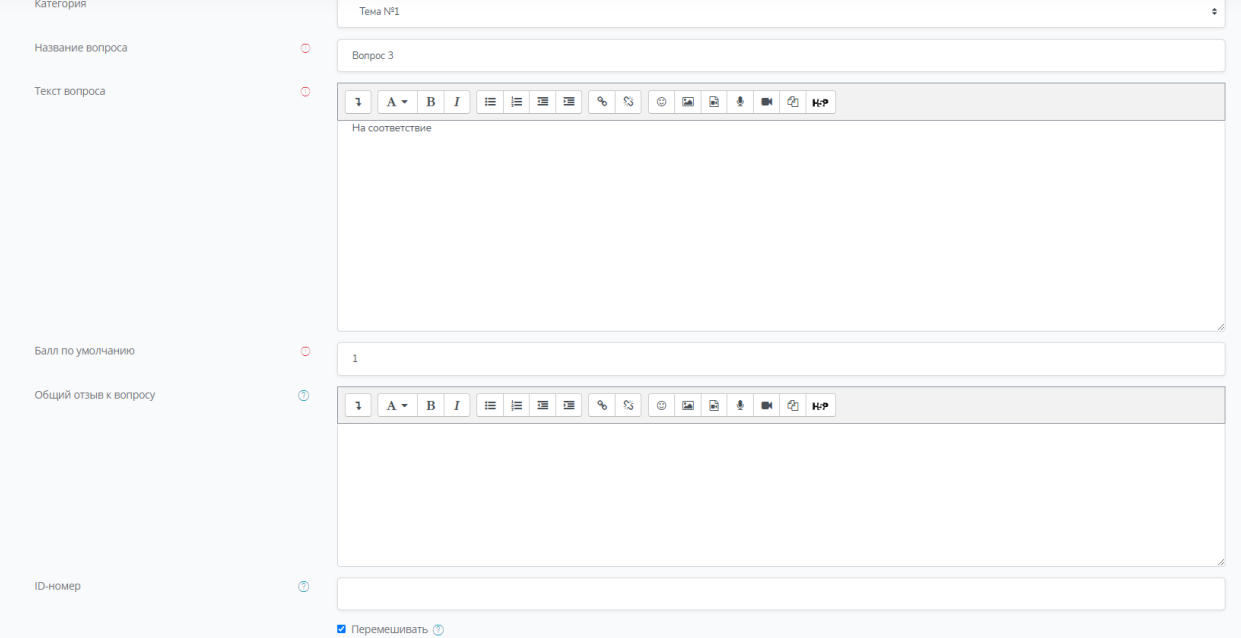

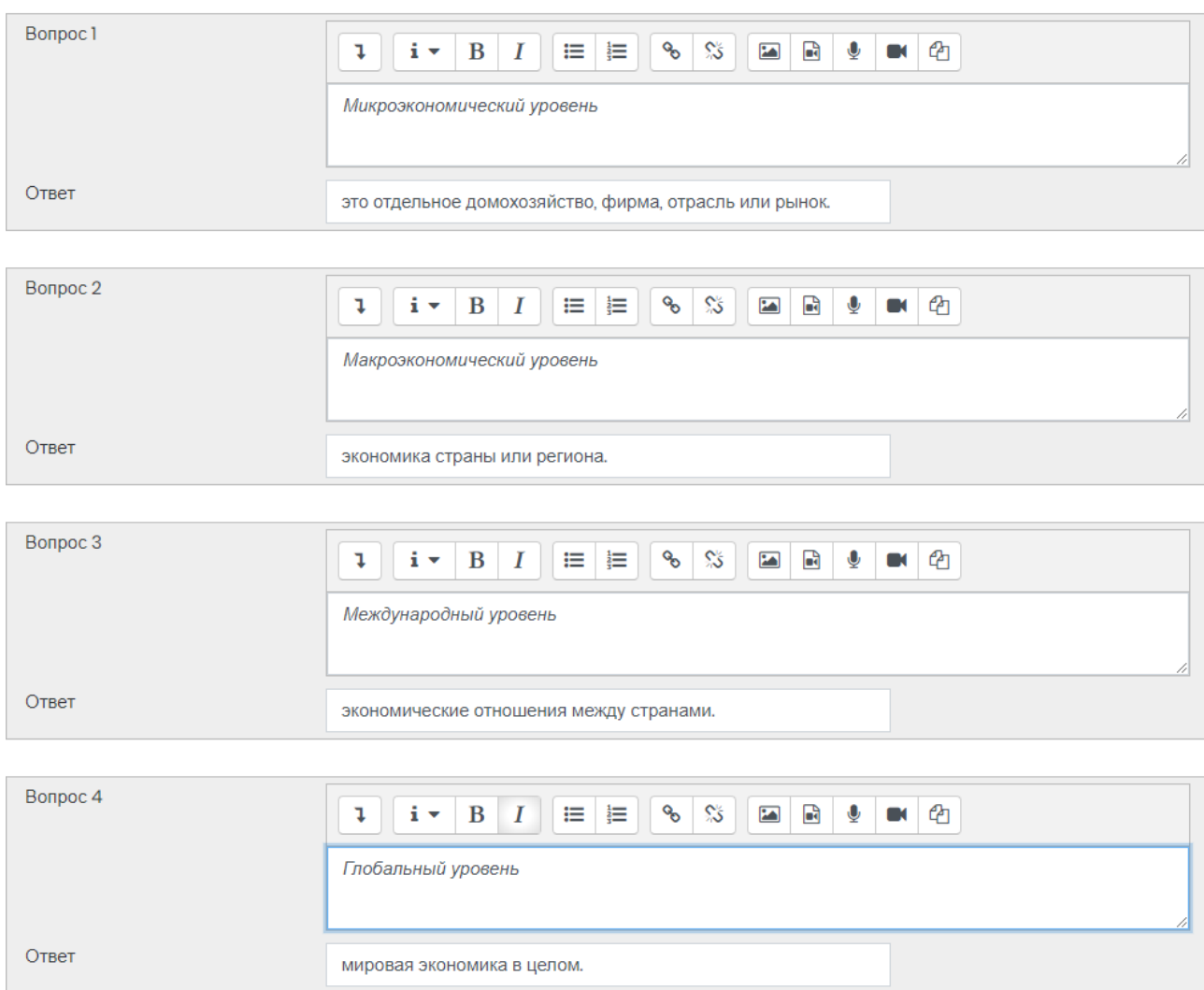

## **Нажмите «Сохранить»**

Добавление вопроса «Короткий ответ»

# **Внимание! Один из вариантов ответа должен составлять 100%, чтобы этот вопрос мог быть оценен.**

Введите название вопроса и тест вопроса

 $\mathcal{L}^{\text{max}}$ 

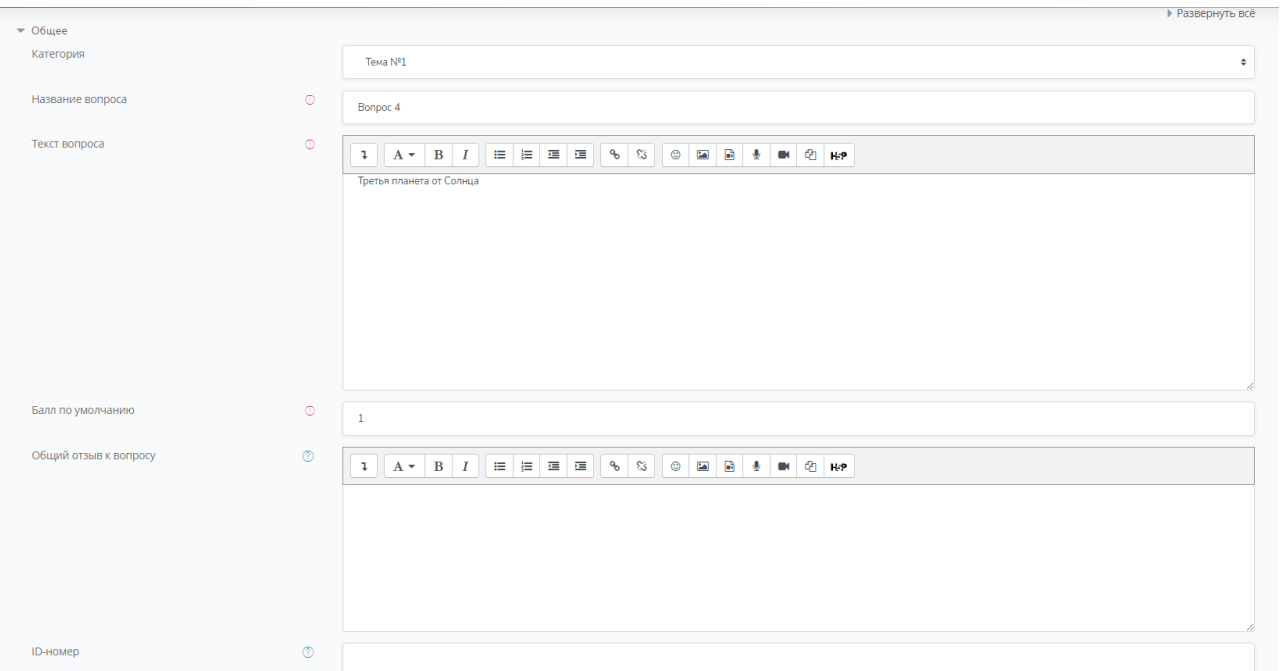

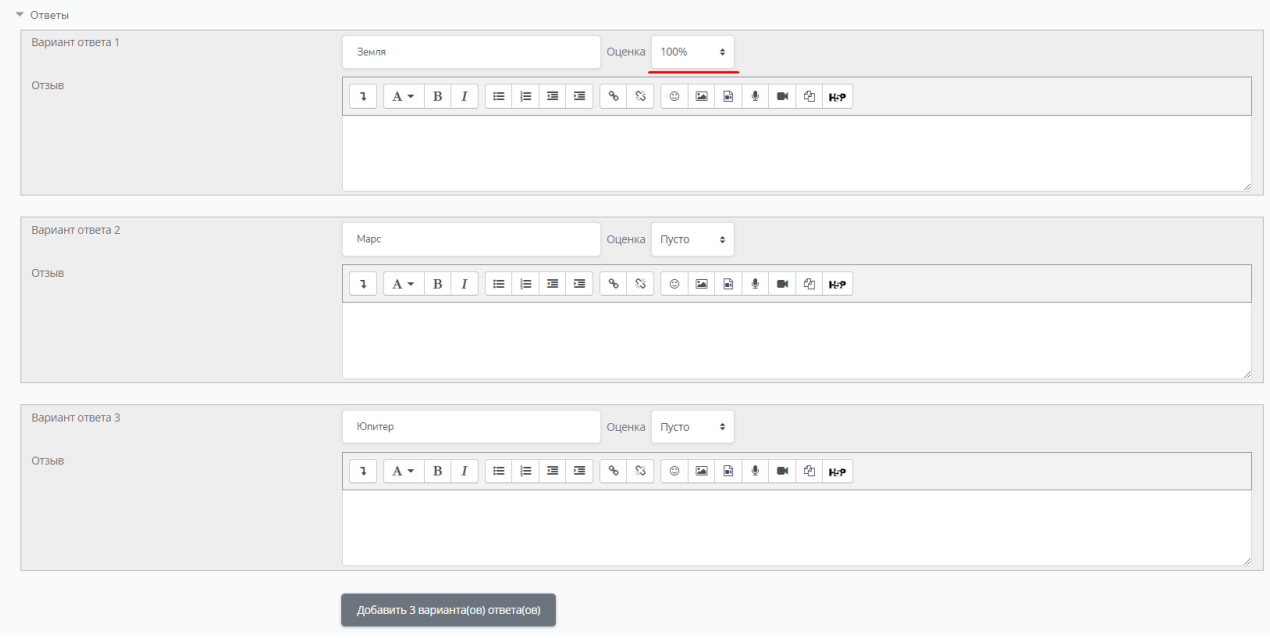

Нажмите **«Сохранить»**

f

### Добавление вопроса «Числовой ответ»

**Внимание! Один из вариантов ответа должен составлять 100%, чтобы этот вопрос мог быть оценен.**

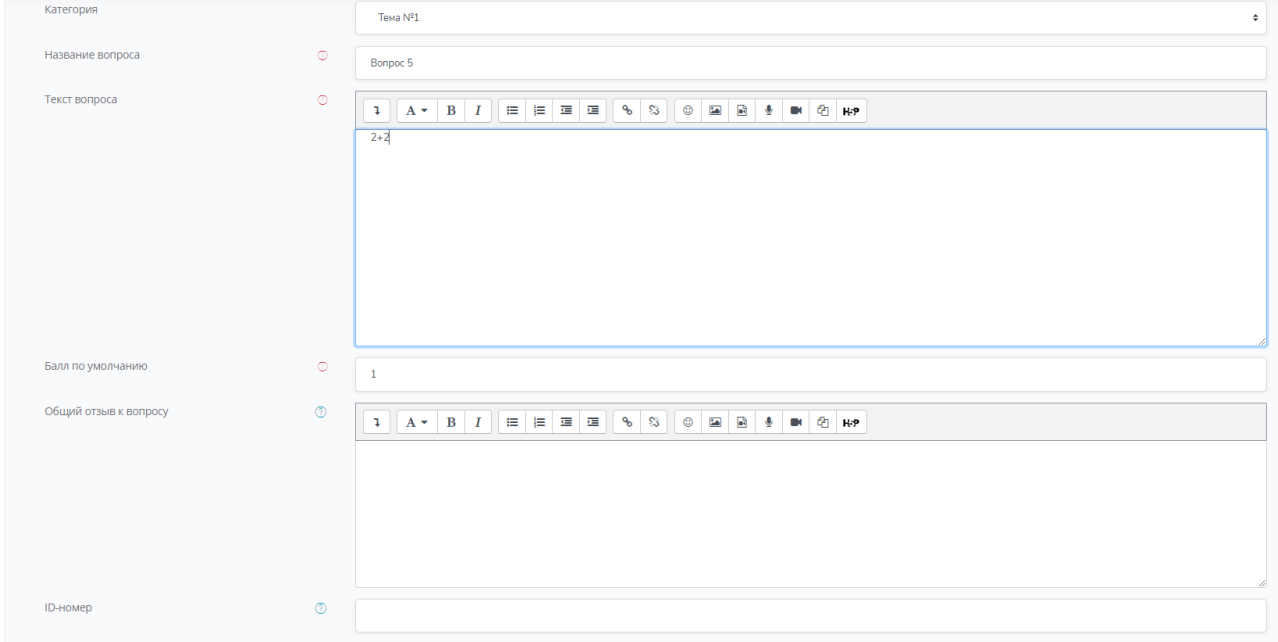

## В разделе **«Ответы»** введите необходимые ответы

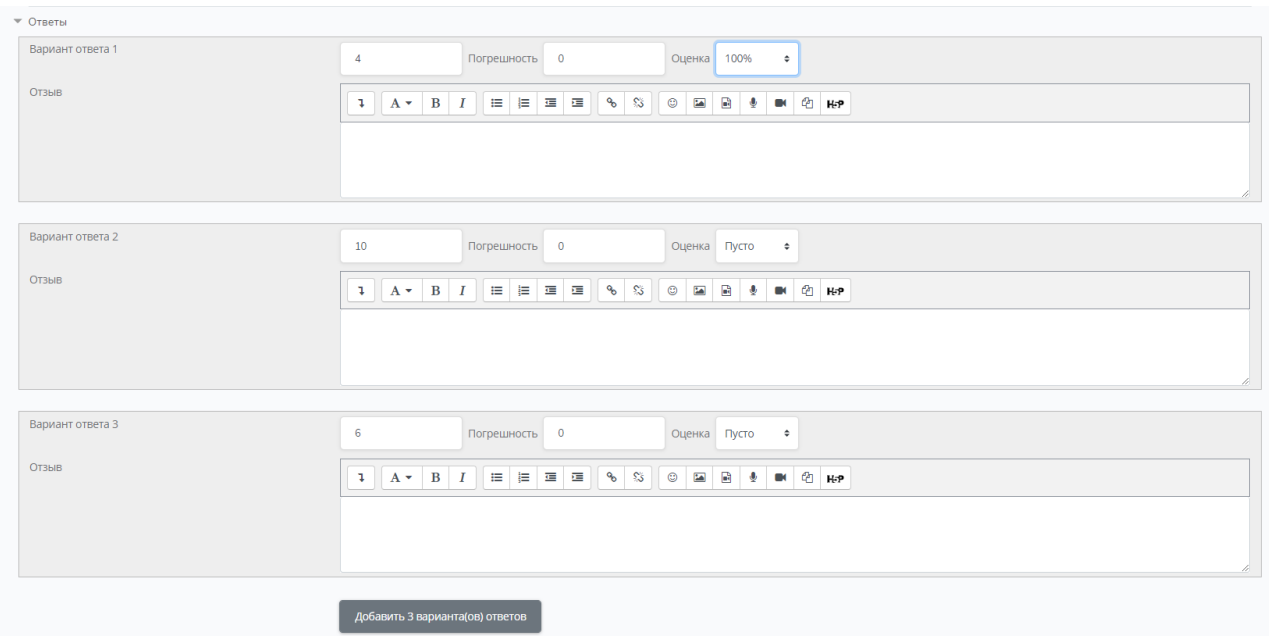

Нажмите кнопку «Сохранить»

Данный вопросы все добавлены в данную категорию

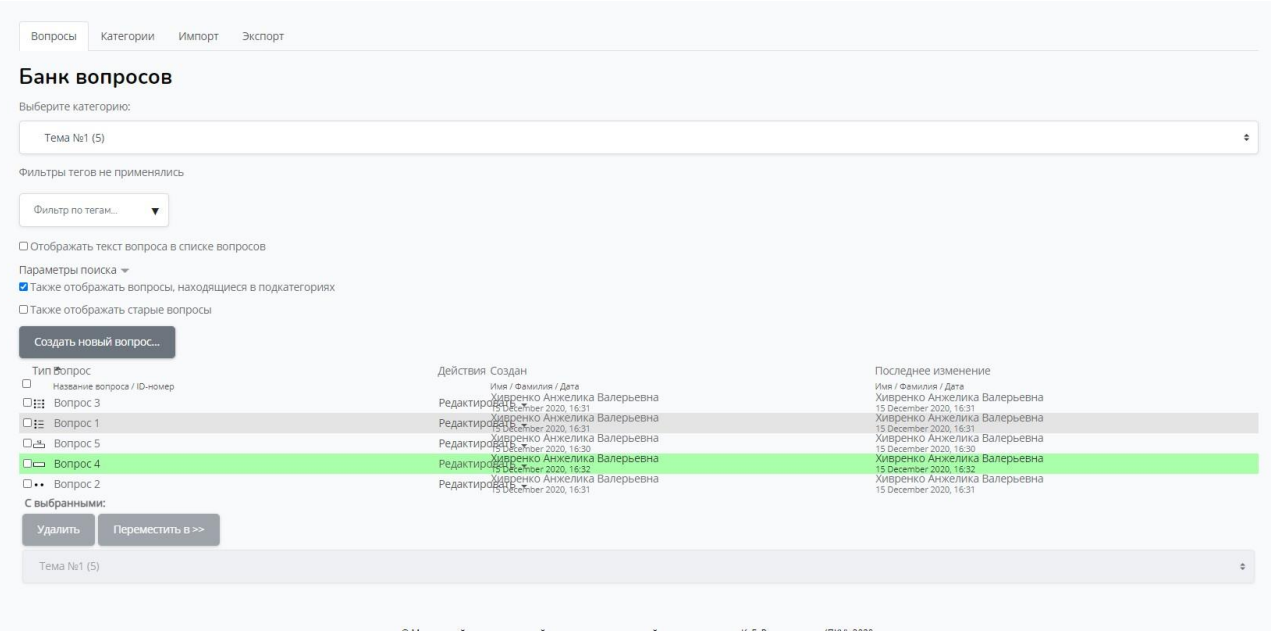

**После добавления вопросов в «Банк вопросов» необходимо создать тест. Вернитесь к курсу.**

Нажмите на **«Добавить элемент или ресурс»**

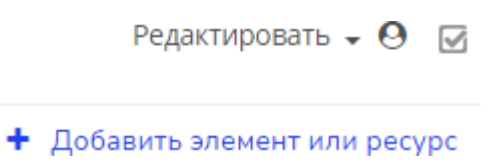

#### Выберите элемент **«Тест»**

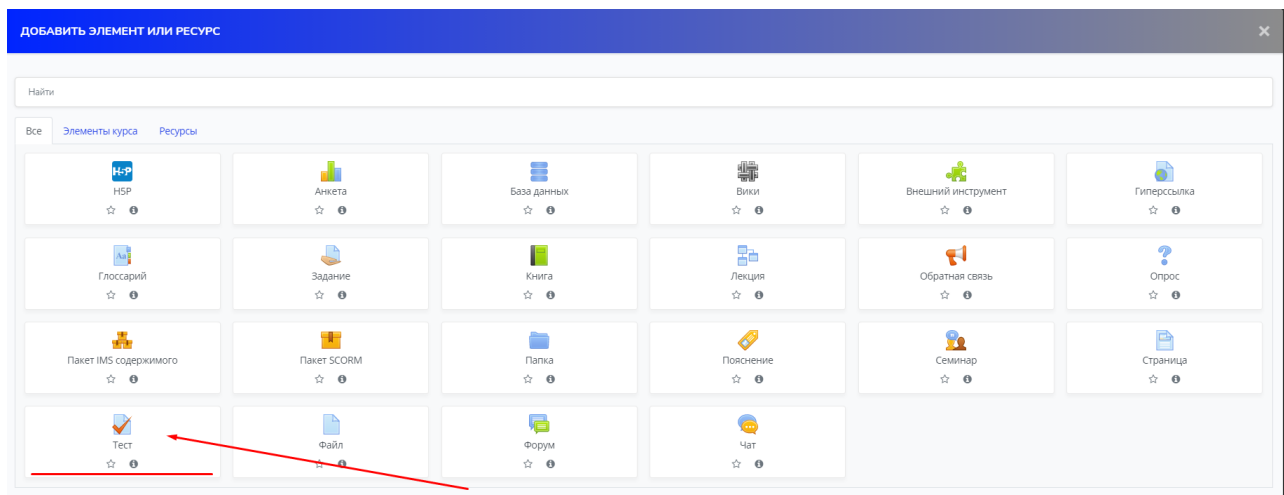

#### Введите название

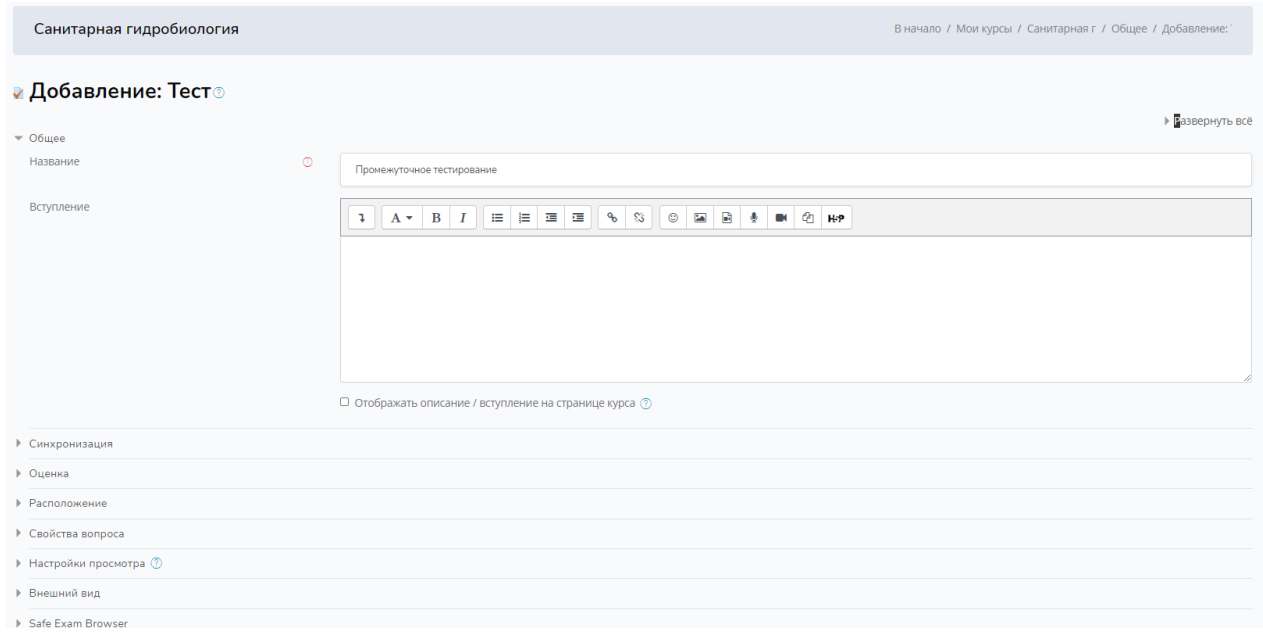

**Название**: Отображается в ссылке на тест после значка.

**Вступление:** Отображается над списком вопросов и, по обыкновению, содержит короткую инструкцию для студентов, например: "Дайте ответы на вопросы и нажмите кнопку Отправить результаты и завершить тест ".

#### **«Синхронизация»**

**Начать тестирование**: Указывает дату и время, когда данный тест открывается, т.е. становится доступным для сдачи.

**Закончить тестирование**: Указывает дату и время, когда данный тест закрывается, т.е. перестает быть доступным для сдачи.

**«Количество попыток»** находится во вкладке **«Оценка»**

**Ограничение времени**: Задает ограничение на время выполнения одной попытки.

**«Настройки просмотра»**

Эти параметры определяют, какую информацию студенты могут видеть, когда они просматривают попытки теста или видят отчеты теста.

При попытке - параметр важен только для некоторых режимов вопросов, которые могут отображать отзыв во время попытки, например «интерактивный с несколькими попытками».

Сразу после попытки параметр применяется в течение первых двух минут после нажатия кнопки «Отправить всё и завершить тест».

Позже, но пока тест открыт через 2 минуты после попытки и до даты закрытия теста.

После закрытия теста - после даты закрытия теста. Если тест не имеет даты закрытия, то просмотр невозможен.

#### Нажмите **«Сохранить и показать».**

**Весь необходимый функционал для работы с тестом находится в кнопке «Page Settings»**

Редактировать настройки

Переопределение групп

Переопределение пользователей

Редактировать тест

Просмотр

Результаты

Оценки

Ответы

Статистика

Оценивание вручную

Локально назначенные роли

Права

Проверить права

Фильтры

Разбивка по компетенциям

Журнал событий

Резервное копирование

Восстановить

Банк вопросов

Вопросы

Категории

Импорт

Экспорт

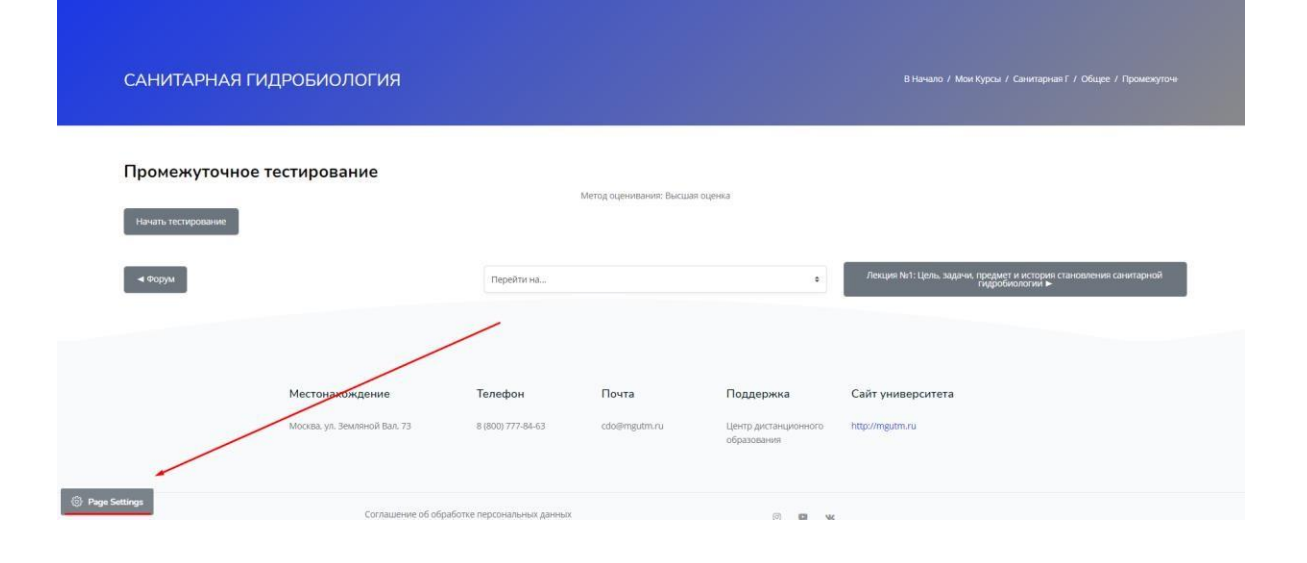

# Далее необходимо добавить вопросы в данный тест

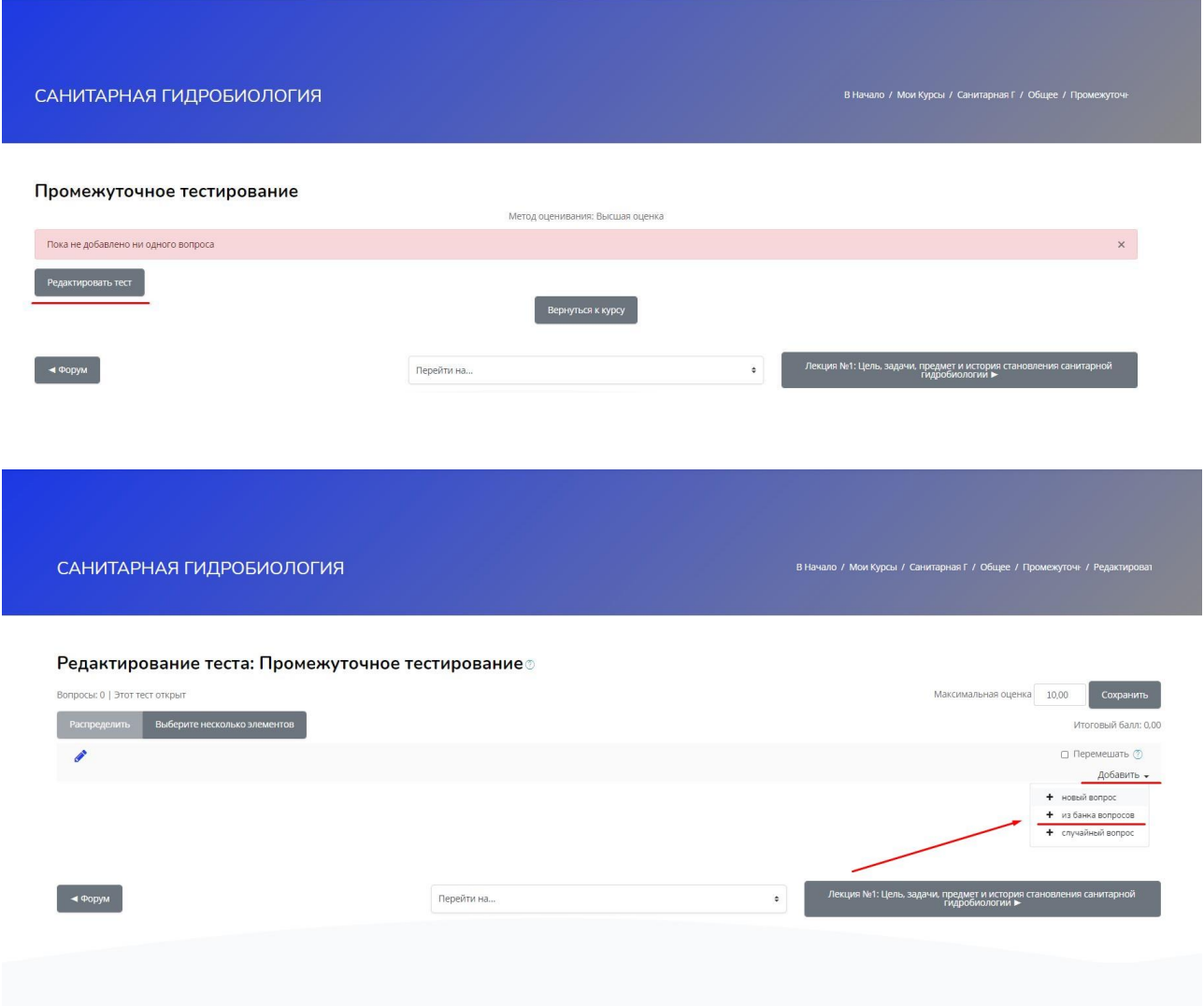

# **Выберите необходимую категорию**

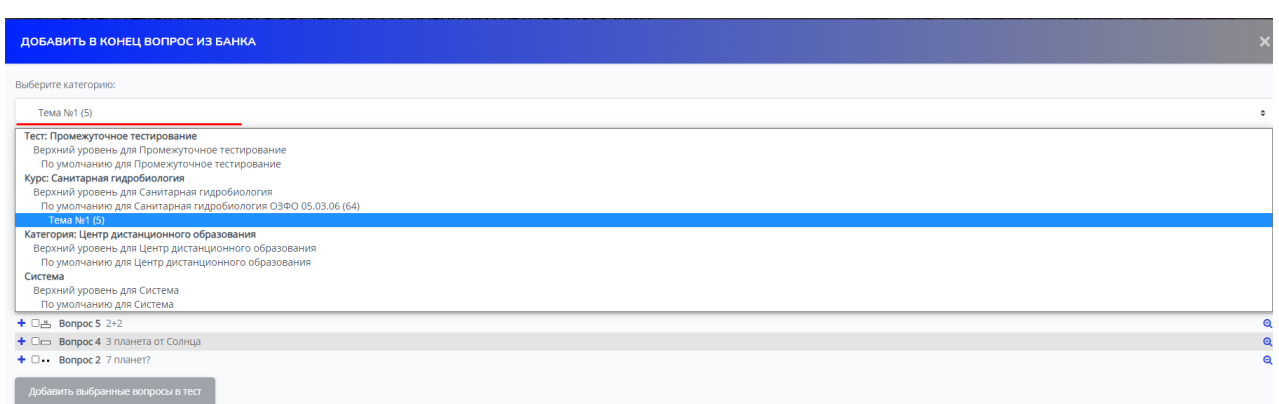

Выберите вопросы, которые необходимо добавить в тест и нажмите **«Добавить**

### **выбранные вопросы в тест»**

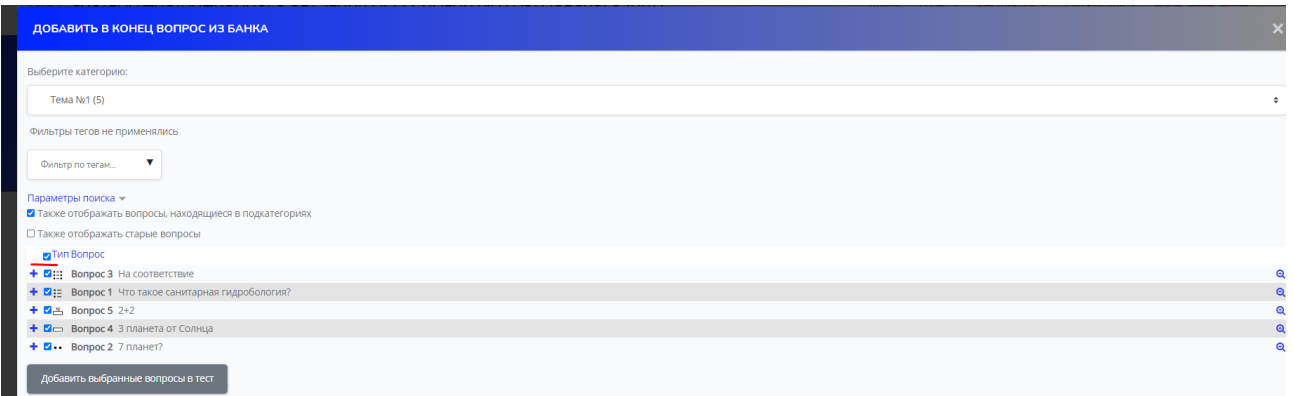

Выбранные вопросы добавлены в тест

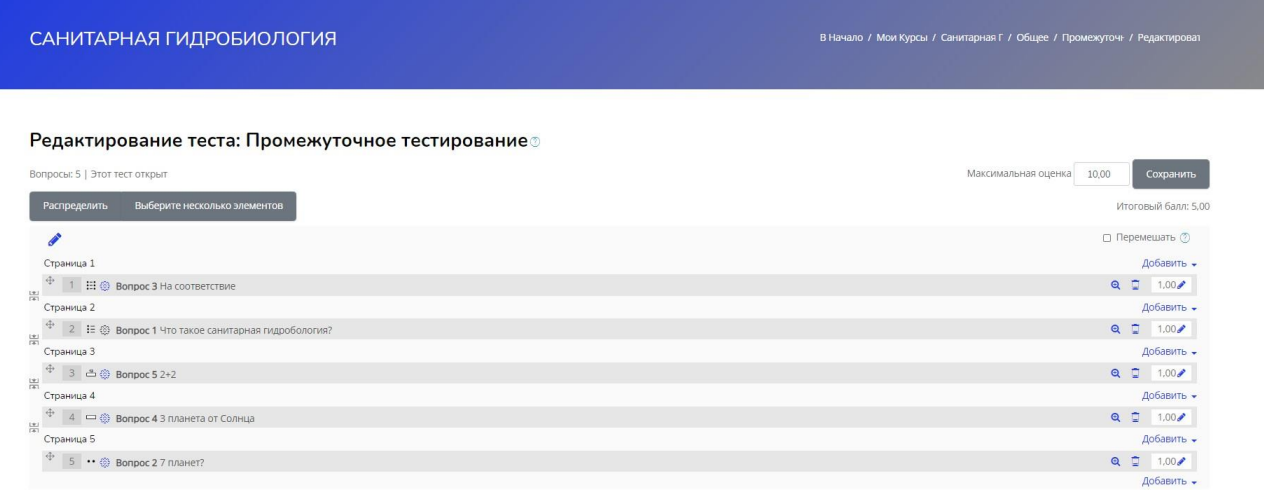

**Внимание (!) Вы не можете добавить или удалить вопросы, если были уже были попытки пройти этот тест.**